## **Monitor Alienware AW5520QF Uživatelská příručka**

**Model: AW5520QF Regulační model: AW5520QFb**

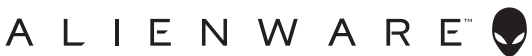

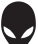

## **Poznámky, výstrahy a varování**

- **POZNÁMKA: POZNÁMKA poukazuje na důležitou informaci, která vám pomůže lépe používat váš počítač.**
- **VÝSTRAHA: VÝSTRAHA poukazuje na riziko potenciálního poškození hardwaru nebo ztráty dat v případě nedodržení pokynů.**
- **VAROVÁNÍ: VAROVÁNÍ poukazuje na riziko potenciálního poškození majetku nebo zranění či smrti osoby.**

**© 2019-2020 Dell Inc. nebo její přidružené společnosti. Všechna práva vyhrazena.** Dell, EMC a další ochranné známky jsou ochranné známky společnosti Dell Inc. nebo jejích přidružených společností. Ostatní ochranné známky mohou být ochranné známky příslušných vlastníků.

2020 - 12 Rev. A01

# **Obsah**

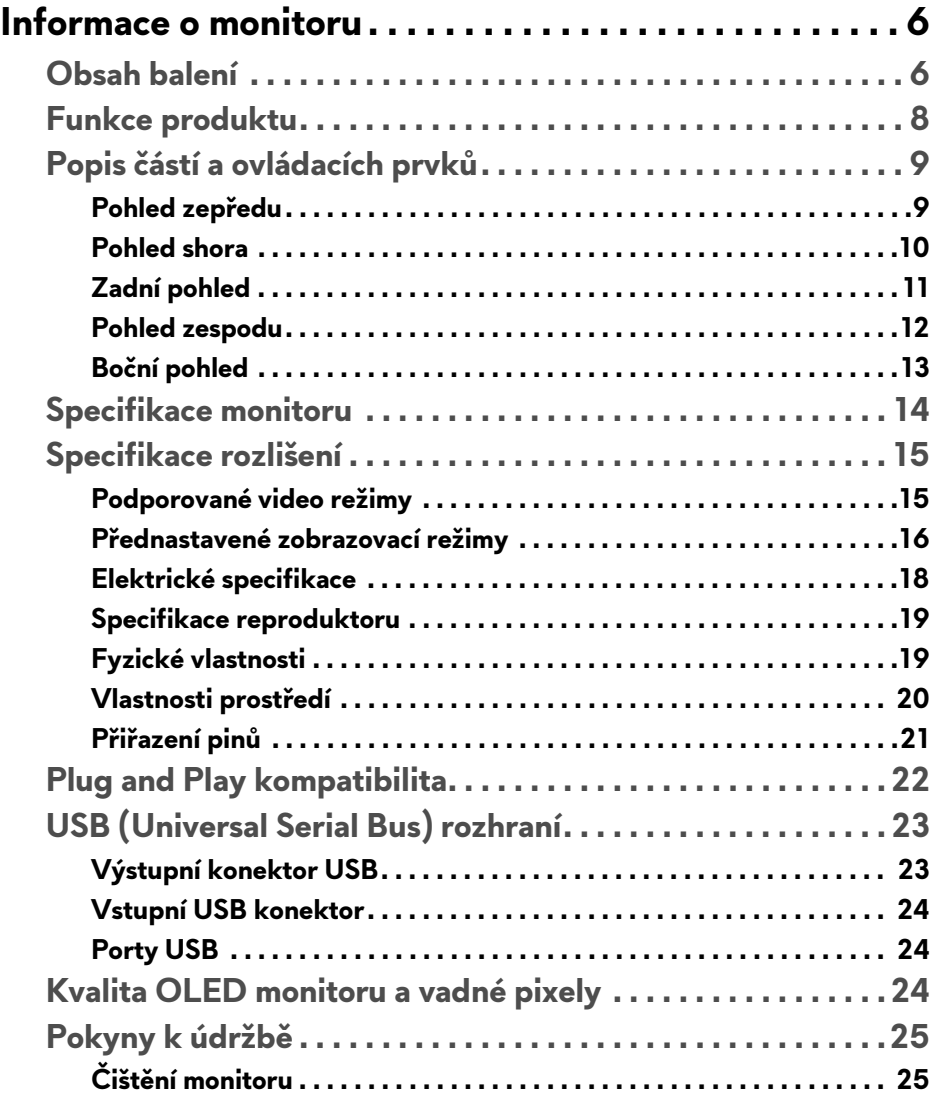

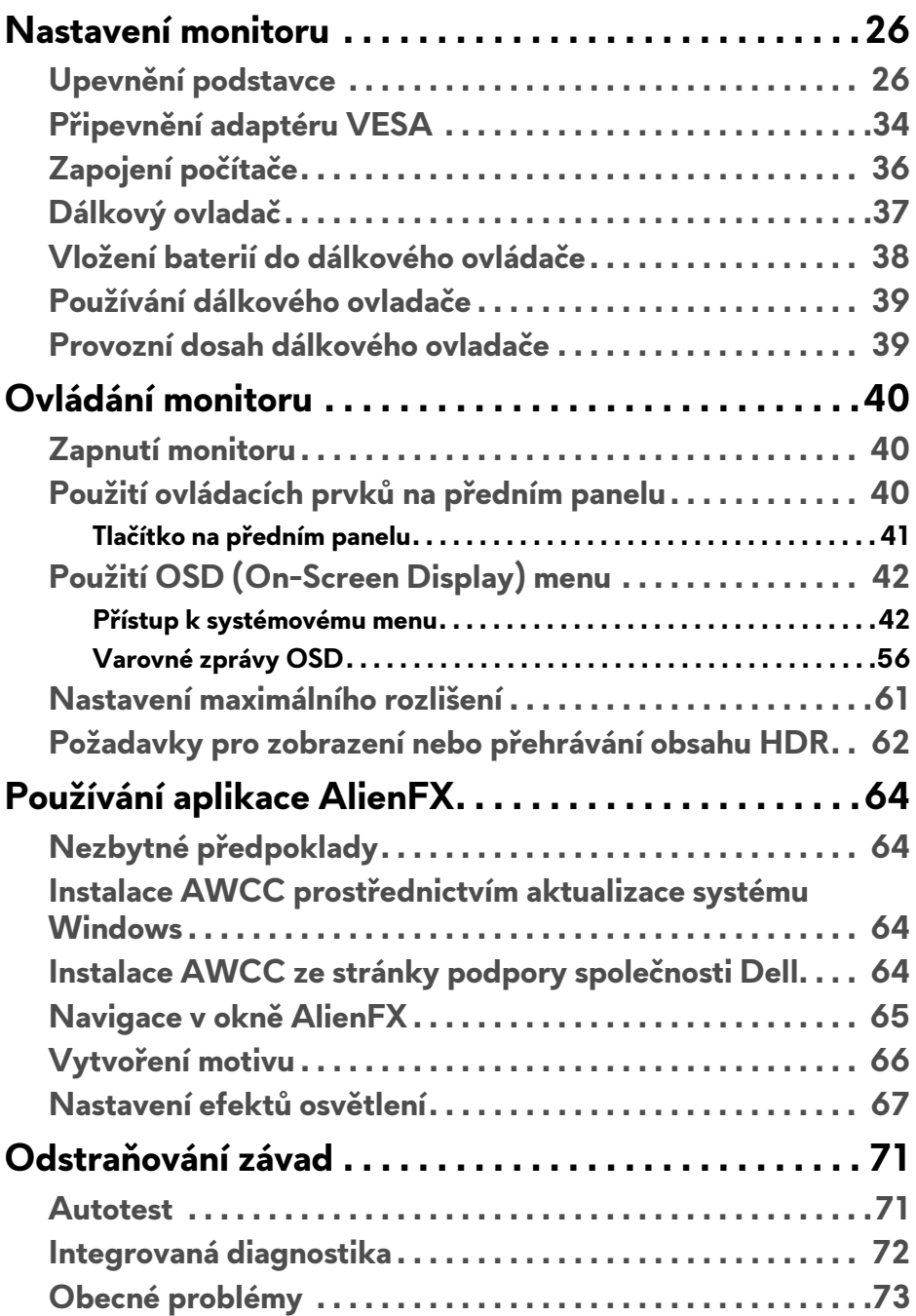

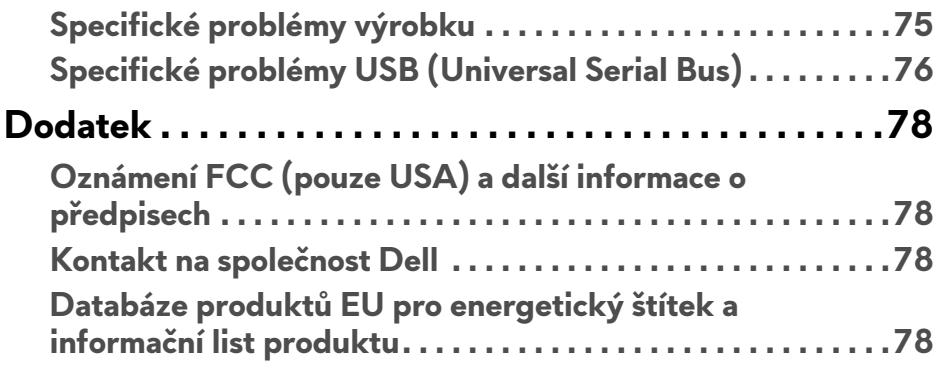

## <span id="page-5-0"></span>**Informace o monitoru**

## <span id="page-5-1"></span>**Obsah balení**

Váš monitor je dodáván s níže uvedeným příslušenstvím. Pokud nějaký komponent chybí, obraťte se na technickou podporu Dell. Další informace naleznete v části **[Kontakt na spole](#page-77-4)čnost Dell**.

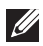

**POZNÁMKA: Některé komponenty mohou představovat volitelné příslušenství a nemusí být k vašemu monitoru dodávány. Některé funkce nebo média nemusí být v určitých zemích k dispozici.**

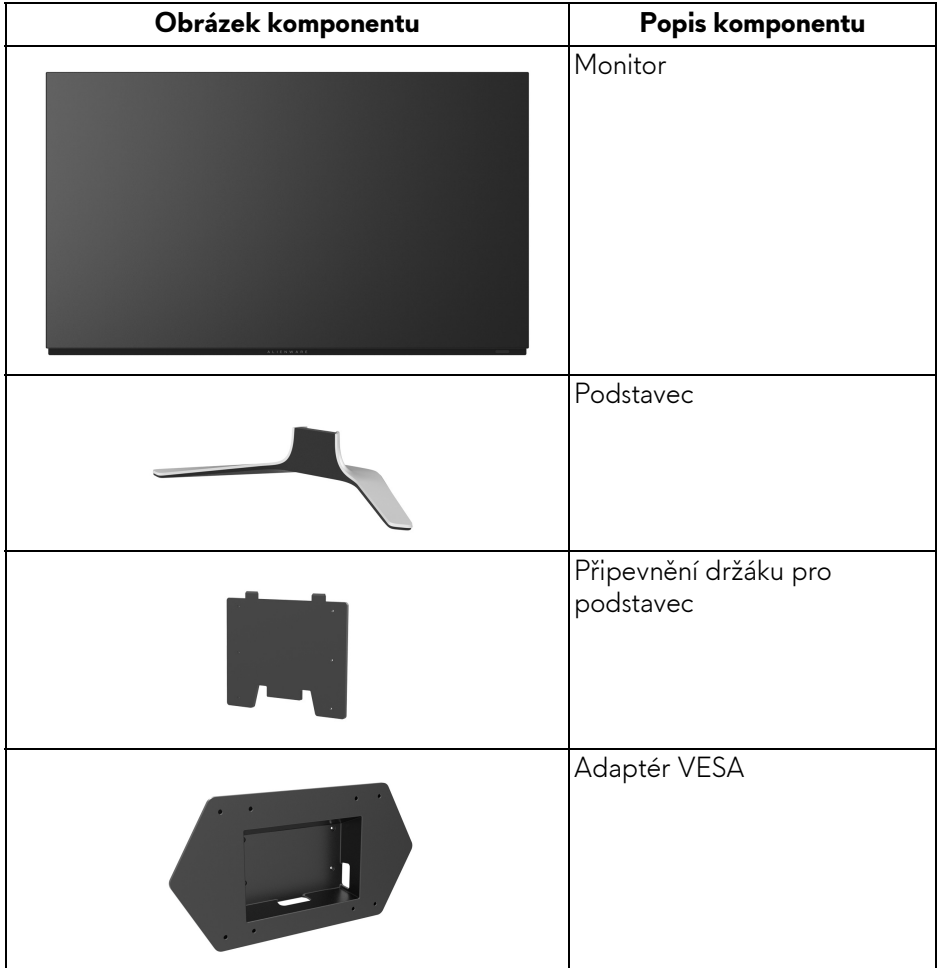

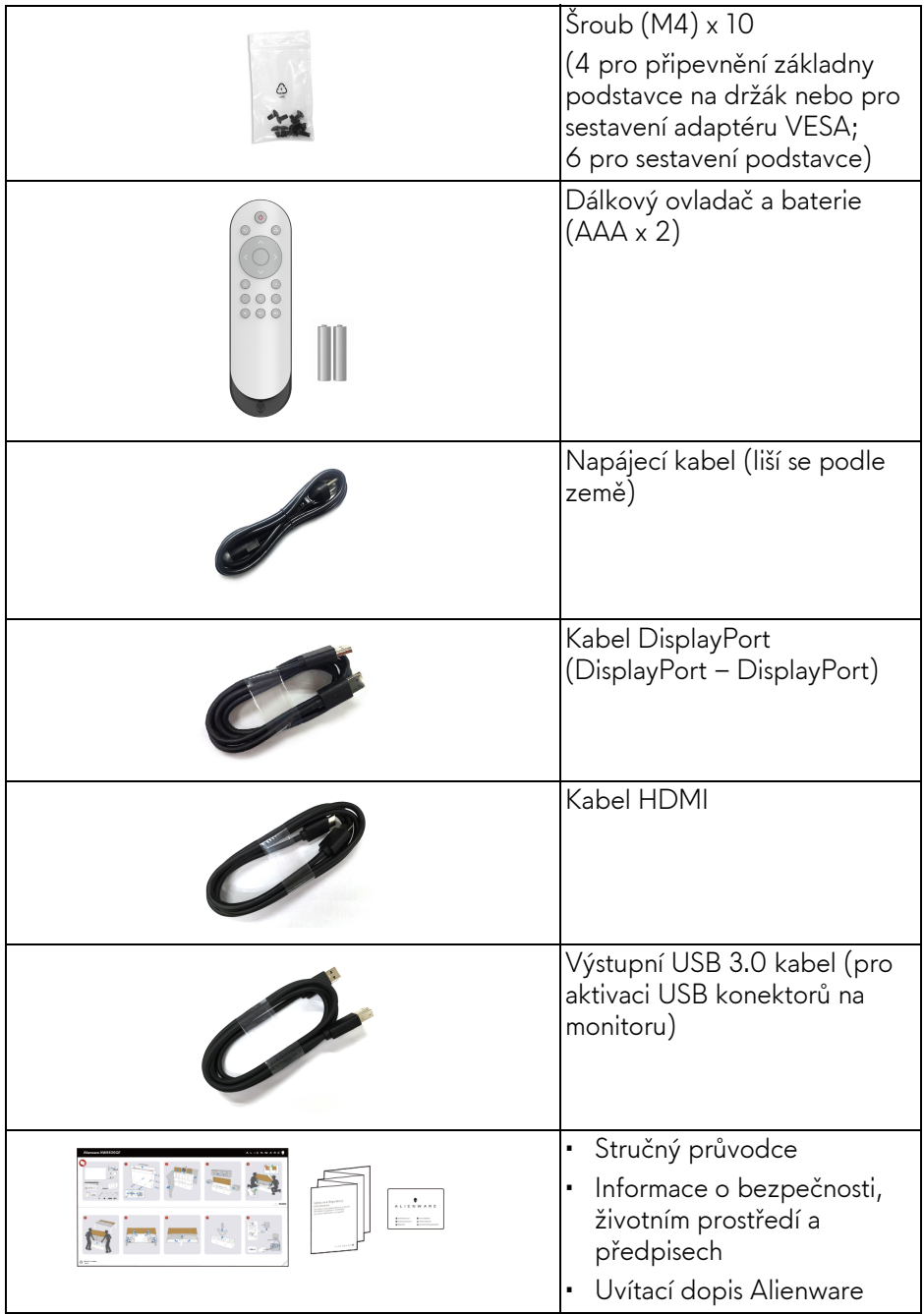

### <span id="page-7-0"></span>**Funkce produktu**

Monitor **Alienware AW5520QF** disponuje technologií AMOLED (Active Matrix Organic Light Emitting Diode), která jako přepínací komponenty využívá oxidový tenkovrstvý tranzistor. Mezi přednosti monitoru patří:

- viditelná plocha 138,78 cm (54,6 palců) (měřeno úhlopříčně). Rozlišení: Až 3840 x 2160 pomocí DisplayPort a HDMI, podpora zobrazení na celou obrazovku nebo nižší rozlišení, podpora extrémně vysoké obnovovací frekvence 120 Hz u DisplayPort a 60 Hz u HDMI.
- AMD FreeSync™ Premium Technology minimalizuje grafické zkreslení, jako je trhání a zadrhávání obrazovky, pro plynulejší a plynulé hraní.
- Podporuje extrémně vysokou obnovovací frekvencí 120 Hz a rychlou dobou odezvy 0,5 ms.
- Barevný rozsah 98,5 % DCI-P3.
- Odnímatelný podstavec a montážní otvory VESA™ (Video Electronics Standards Association) (200 mm x 200 mm a 300 mm x 200 mm) pomocí adaptéru VESA pro flexibilní upevnění.
- Digitální připojení přes 1 DisplayPort a 3 porty HDMI.
- Disponuje 1 výstupním portem USB a 4 vstupními porty USB.
- Plug and play kompatibilita v případě podpory vaším systémem.
- OSD (On-Screen Display) zobrazení pro snadné nastavení a optimalizaci obrazovky.
- AW5520QF nabízí řadu přednastavených režimů včetně FPS (First-Person Shooter), MOBA/RTS (Multiplayer Online Battle Arena/Real-Time Strategy), RPG (Role-Playing Game), SPORTS (závodní hry) a tři přizpůsobitelné herní režimy podle preferencí uživatele. Navíc jsou k dispozici vylepšené herní funkce, jako je Timer (Časovač), Frame Rate (Frekvence snímků) a Display Alignment (Zarovnání displeje), které zlepšují výkon hráče a zajišťují mu herní výhodu.
- < 0,3 W v pohotovostním režimu.
- Optimalizujte oční komfort pomocí obrazovky bez chvění.
- **VAROVÁNÍ: Možné dlouhodobé účinky emisí modrého světla z monitoru mohou poškodit zrak a způsobit vyčerpání, digitální únavu očí apod. Funkce ComfortView má za cíl snížit množství modrého světla vysílaného z monitoru pro optimalizaci očního komfortu.**

## <span id="page-8-0"></span>**Popis částí a ovládacích prvků**

#### <span id="page-8-1"></span>**Pohled zepředu**

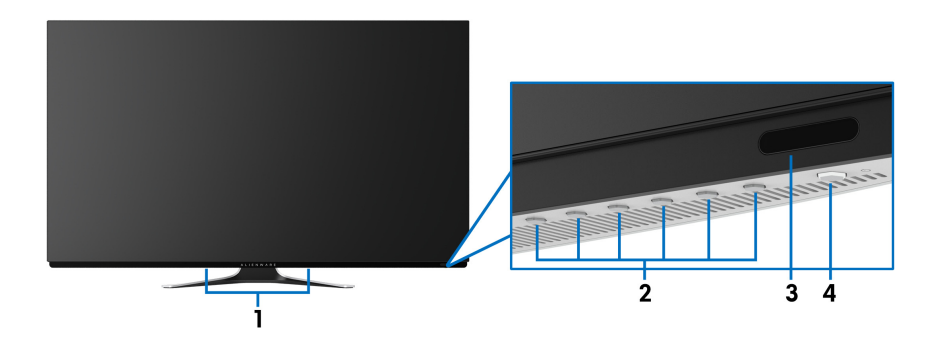

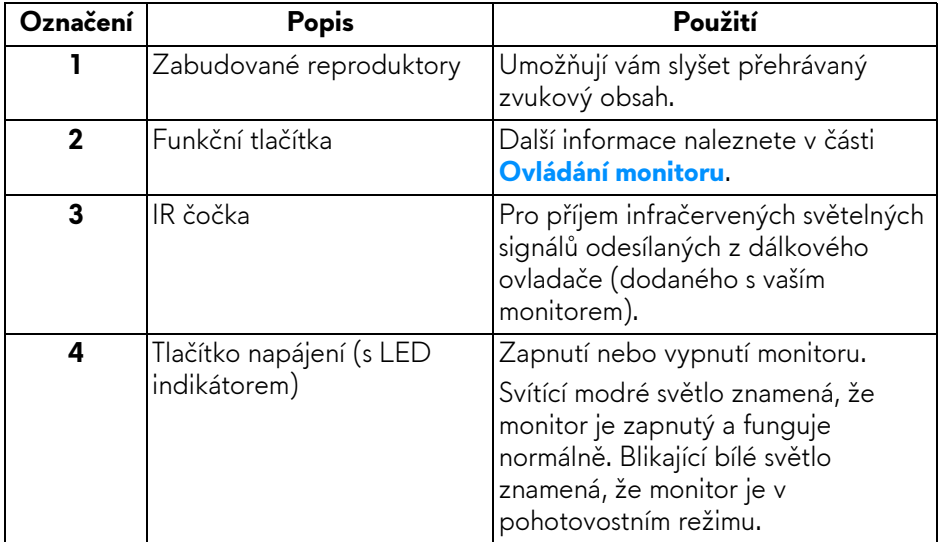

#### <span id="page-9-0"></span>**Pohled shora**

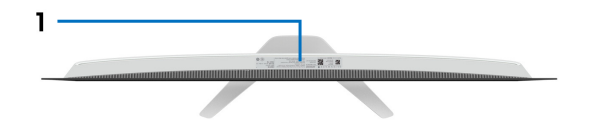

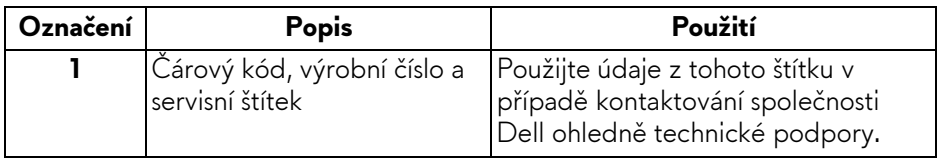

#### <span id="page-10-0"></span>**Zadní pohled**

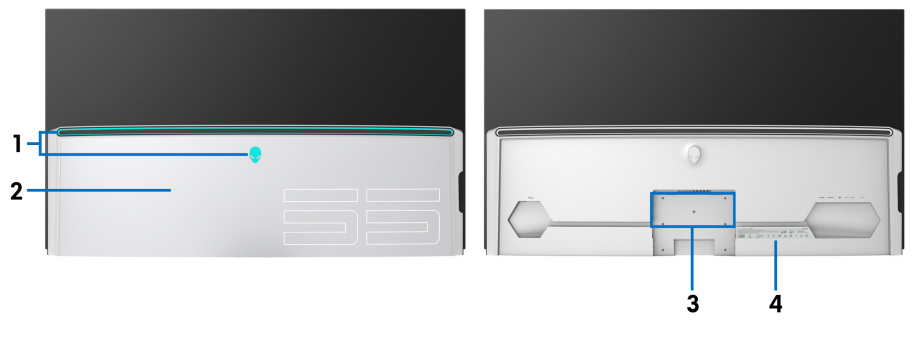

#### **Zadní pohled s krytem vstupů/ výstupů**

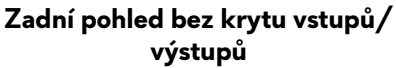

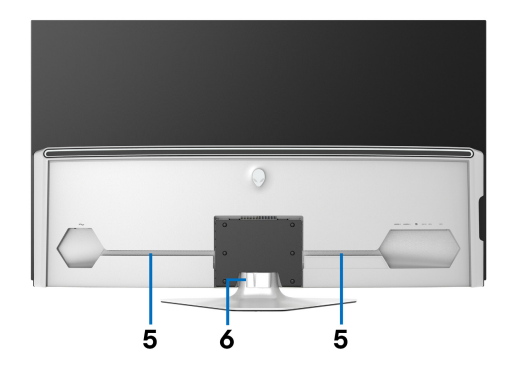

#### **Pohled zezadu s podstavcem**

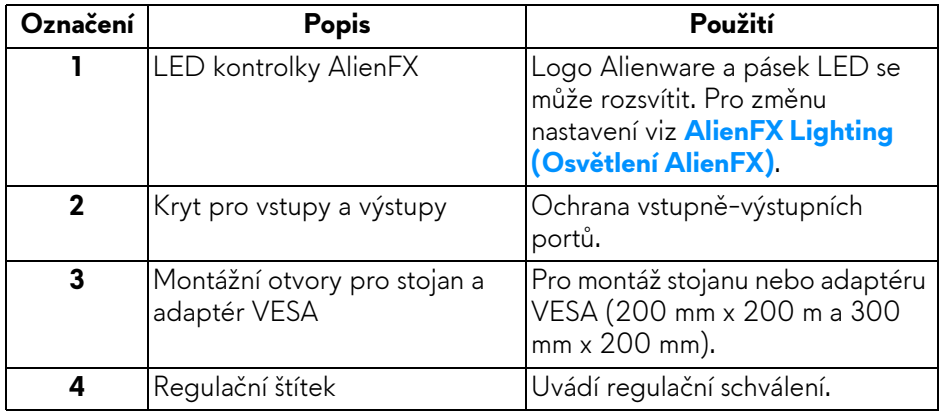

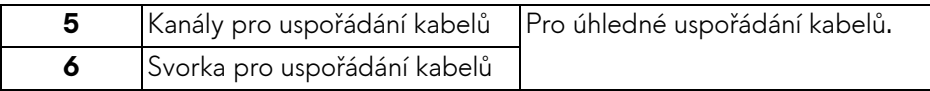

#### <span id="page-11-0"></span>**Pohled zespodu**

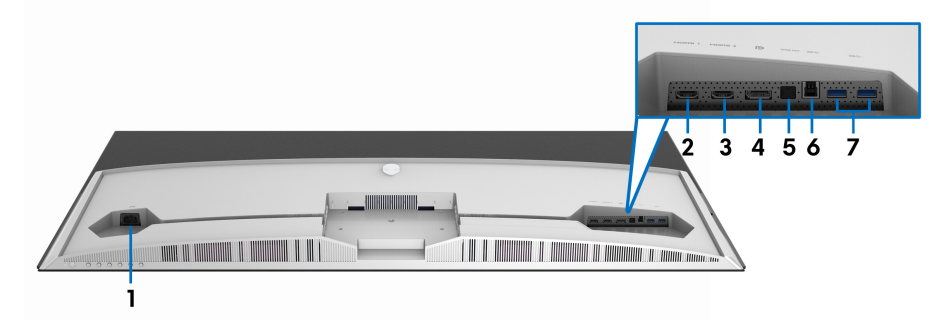

#### **Pohled zespodu - bez podstavce**

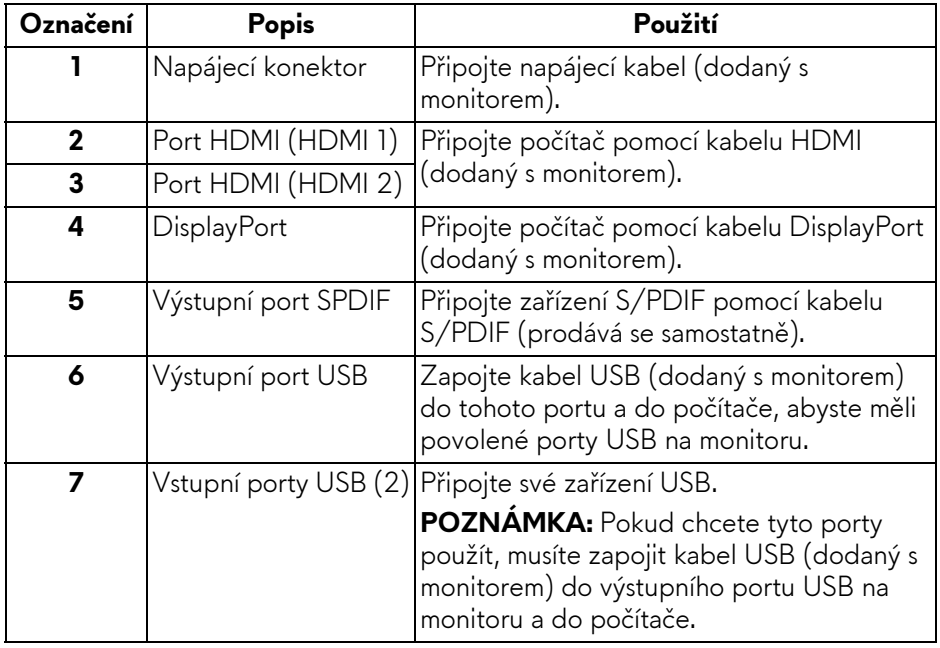

#### <span id="page-12-0"></span>**Boční pohled**

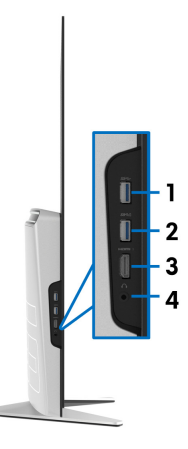

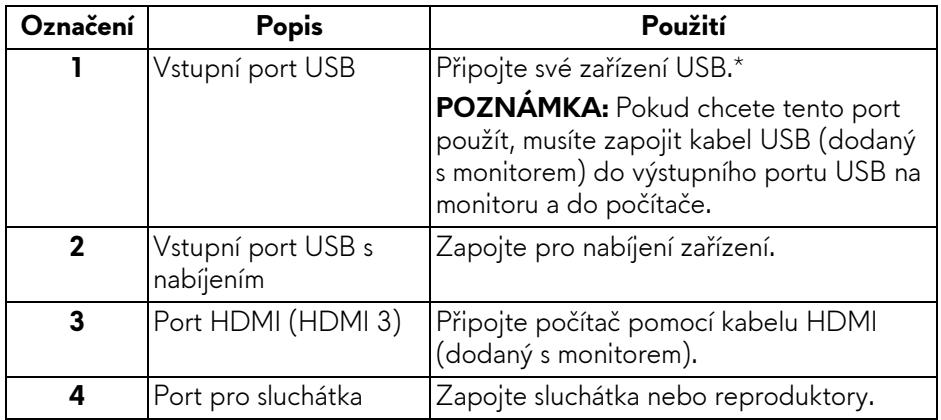

\* Aby nedocházelo k rušení signálu, když se bezdrátové zařízení USB zapojí do vstupního portu USB, nedoporučuje se připojovat jakékoli jiné zařízení USB k připojenému portu.

## <span id="page-13-0"></span>**Specifikace monitoru**

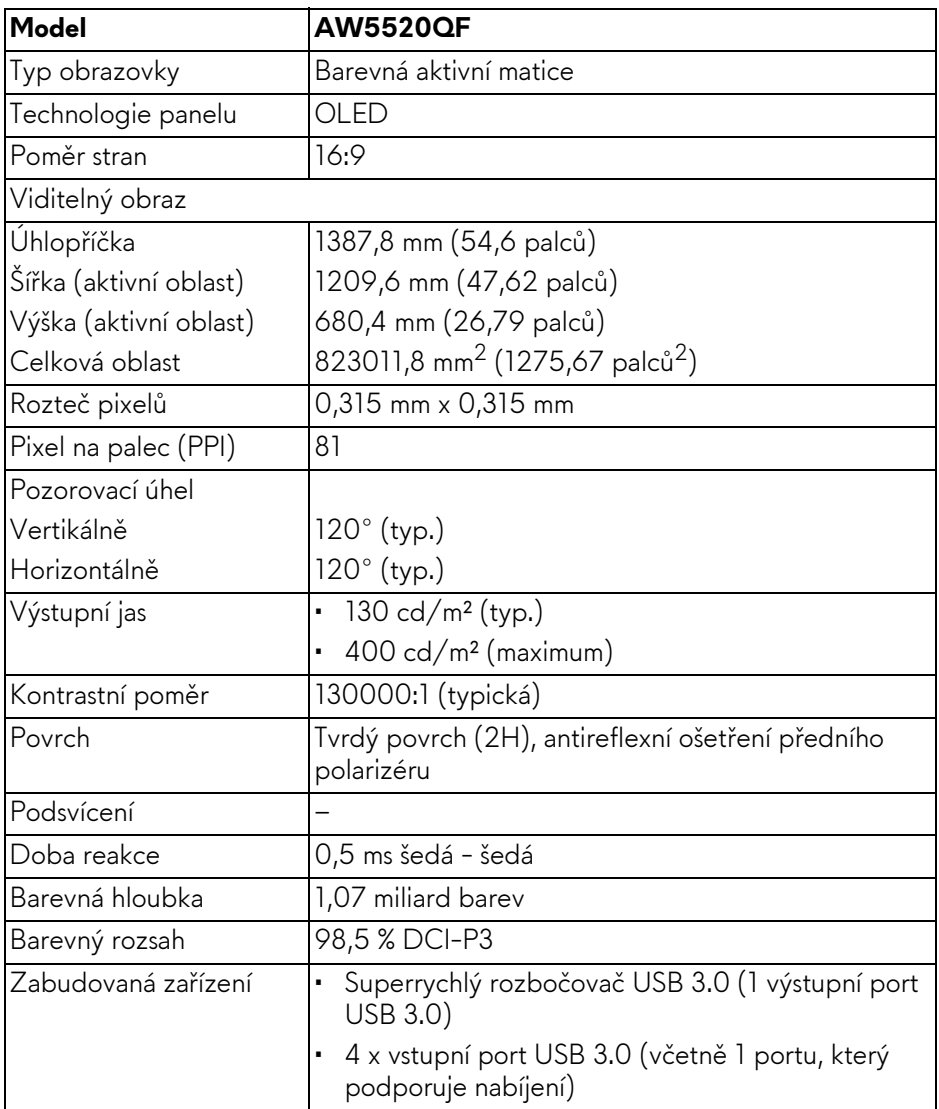

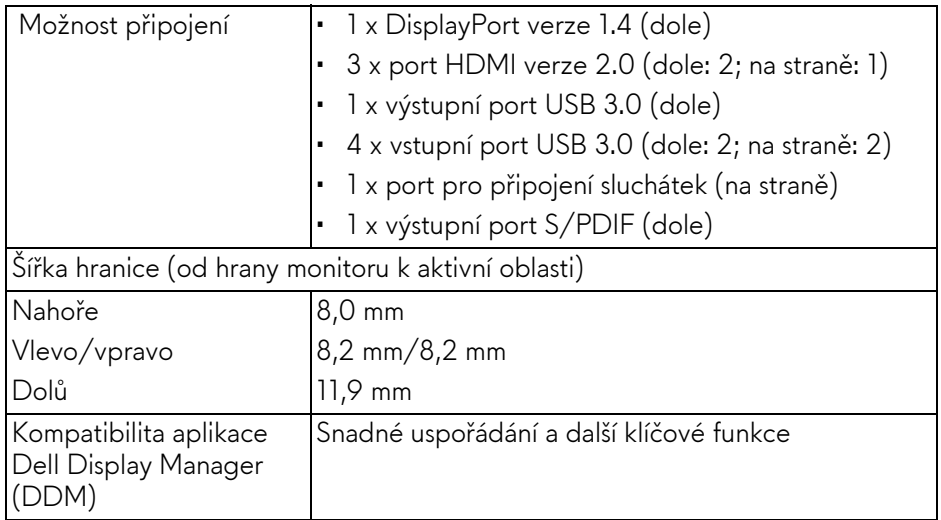

**POZNÁMKA: Nenainstalujte ani nepoužívejte tento monitor v orientaci na výšku (vertikální) ani převráceně na šířku (180°), protože monitor by se tak mohl poškodit.**

### <span id="page-14-0"></span>**Specifikace rozlišení**

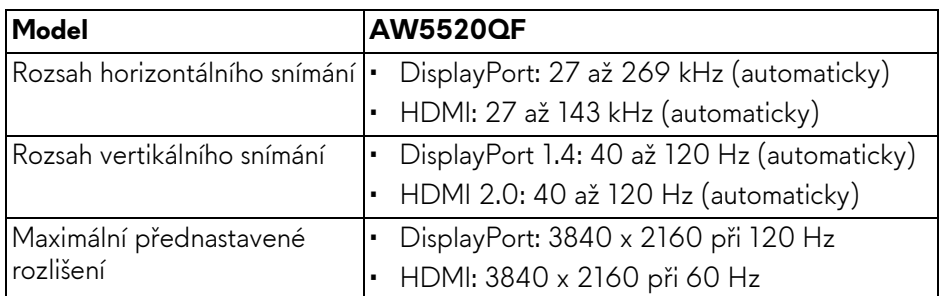

#### <span id="page-14-1"></span>**Podporované video režimy**

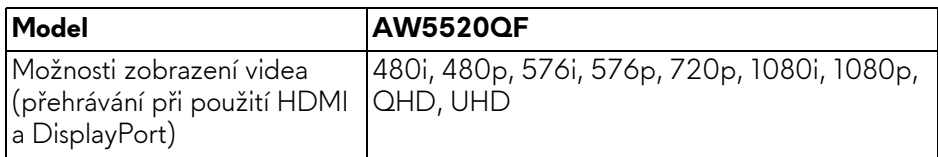

#### <span id="page-15-0"></span>**Přednastavené zobrazovací režimy**

#### **Režimy zobrazení HDMI**

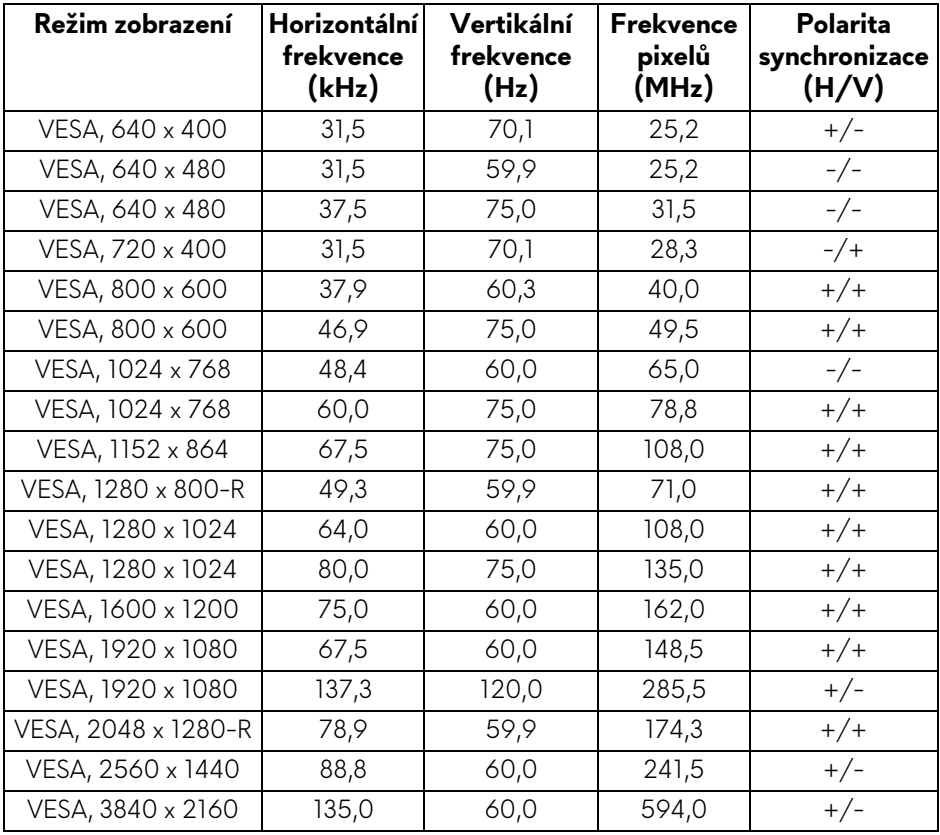

| Režim zobrazení     | Horizontální<br>frekvence<br>(kHz) | Vertikální<br>frekvence<br>(Hz) | Frekvence<br>pixelů<br>(MHz) | Polarita<br>synchronizace<br>(H/V) |
|---------------------|------------------------------------|---------------------------------|------------------------------|------------------------------------|
| VESA, 640 x 400     | 31,5                               | 70,1                            | 25,2                         | $+/-$                              |
| VESA, 640 x 480     | 31,5                               | 59,9                            | 25,2                         | $-/-$                              |
| VESA, 640 x 480     | 37,5                               | 75,0                            | 31,5                         | $-/-$                              |
| VESA, 720 x 400     | 31,5                               | 70,1                            | 28,3                         | $-/+$                              |
| VESA, 800 x 600     | 37,9                               | 60,3                            | 40,0                         | $+/+$                              |
| VESA, 800 x 600     | 46,9                               | 75,0                            | 49,5                         | $+/+$                              |
| VESA, 1024 x 768    | 48,4                               | 60,0                            | 65,0                         | $-/-$                              |
| VESA, 1024 x 768    | 60,0                               | 75,0                            | 78,8                         | $+/+$                              |
| VESA, 1152 x 864    | 67,5                               | 75,0                            | 108,0                        | $+/+$                              |
| VESA, 1280 x 800-R  | 49,3                               | 59,9                            | 71,0                         | $+/+$                              |
| VESA, 1280 x 1024   | 64,0                               | 60,0                            | 108,0                        | $+/+$                              |
| VESA, 1280 x 1024   | 80,0                               | 75,0                            | 135,0                        | $+/+$                              |
| VESA, 1600 x 1200   | 75,0                               | 60,0                            | 162,0                        | $+/+$                              |
| VESA, 1920 x 1080   | 67,5                               | 60,0                            | 148,5                        | $+/+$                              |
| VESA, 1920 x 1080   | 137,3                              | 120,0                           | 285,5                        | $+/-$                              |
| VESA, 2048 x 1280-R | 78,9                               | 59,9                            | 174,3                        | $+/+$                              |
| VESA, 2560 x 1440   | 88,8                               | 60,0                            | 241,5                        | $+/-$                              |
| VESA, 3840 x 2160   | 133,3                              | 60,0                            | 533,3                        | $+/-$                              |
| VESA, 3840 x 2160   | 266,6                              | 120,0                           | 1066,5                       | $+/-$                              |

**Režimy zobrazení DP**

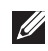

**POZNÁMKA: Tento monitor podporuje AMD FreeSync™ Premium Technology.**

#### <span id="page-17-0"></span>**Elektrické specifikace**

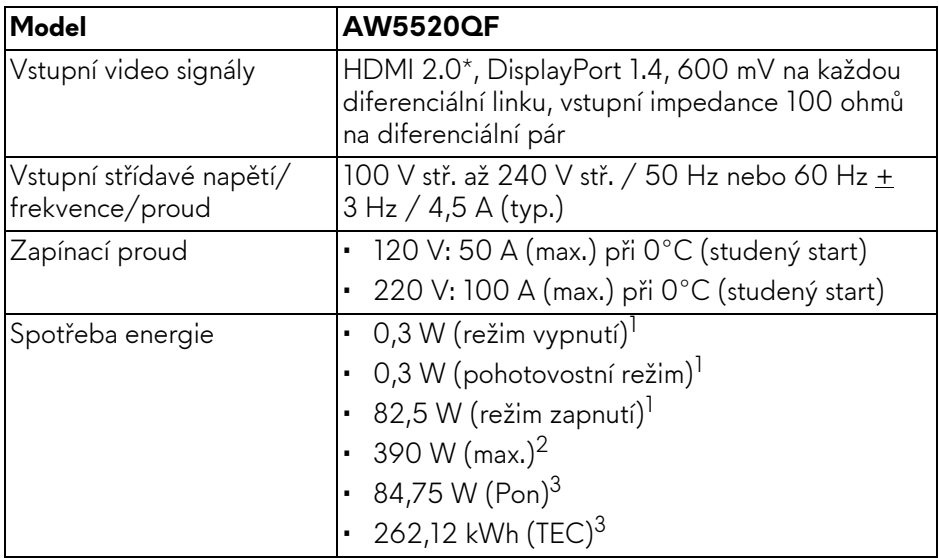

\* Nepodporuje volitelnou specifikaci HDMI 2.0, včetně průmyslového protokolu Consumer Electronics Control (CEC) a HDMI Ethernet Channel (HEC), kanálu zpětného zvuku (ARC), standardu pro 3D formát a rozlišení a standardu pro rozlišení digitálního kina 4K.

 $1$  Dle definice v EU 2019/2021 a EU 2019/2013.

- <sup>2</sup> Nastavení maximálního jasu a kontrastu s maximální zátěží na všech portech USB.
- <sup>3</sup> Pon: Spotřeba energie při režimu zapnutí měřená s ohledem na testovací metodu Energy Star.

TEC: Celková spotřeba energie v kWh měřená s ohledem na testovací metodu Energy Star.

Tento dokument je pouze pro informaci a vychází z laboratorních podmínek. Váš produkt se může chovat jinak, v závislosti na softwaru, komponentech a periferních zařízeních, které jste si objednali, a neexistuje žádná povinnost tyto informace aktualizovat.

Zákazník by se tedy neměl na tyto informace spoléhat při rozhodování elektrických tolerancích atp. Neposkytujeme žádnou vyjádřenou ani nepřímou záruku přesnosti nebo úplnosti.

#### <span id="page-18-0"></span>**Specifikace reproduktoru**

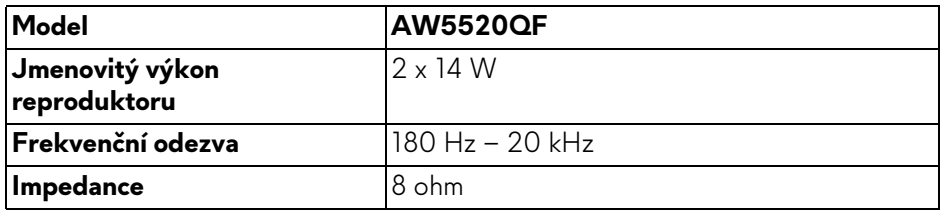

#### <span id="page-18-1"></span>**Fyzické vlastnosti**

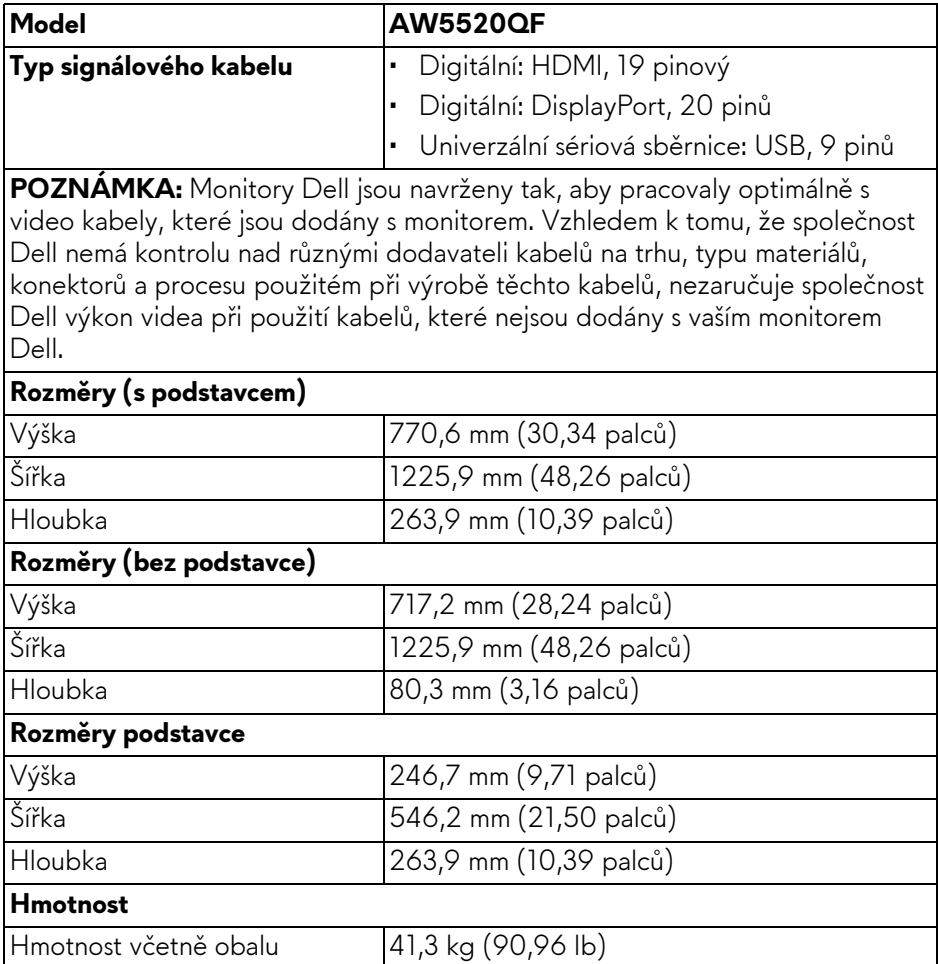

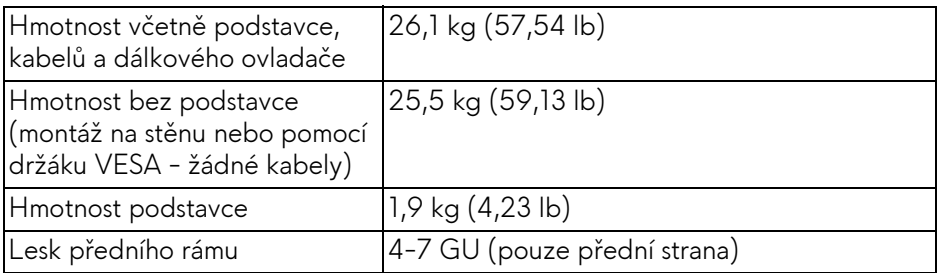

#### <span id="page-19-0"></span>**Vlastnosti prostředí**

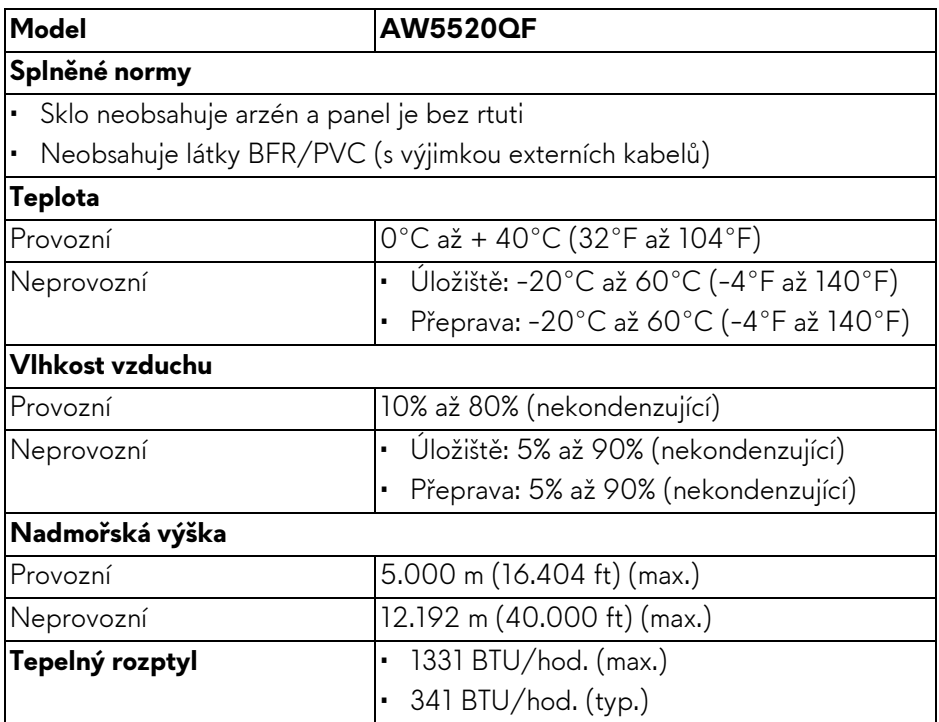

#### <span id="page-20-0"></span>**Přiřazení pinů**

#### **Konektor DisplayPort**

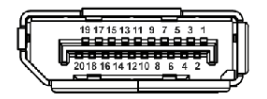

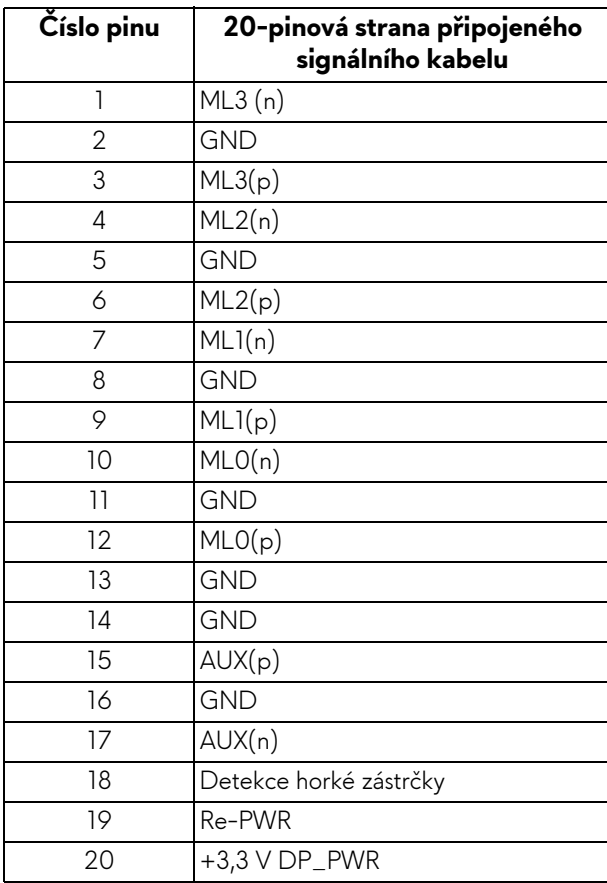

#### **Konektor HDMI**

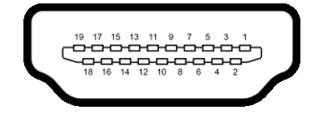

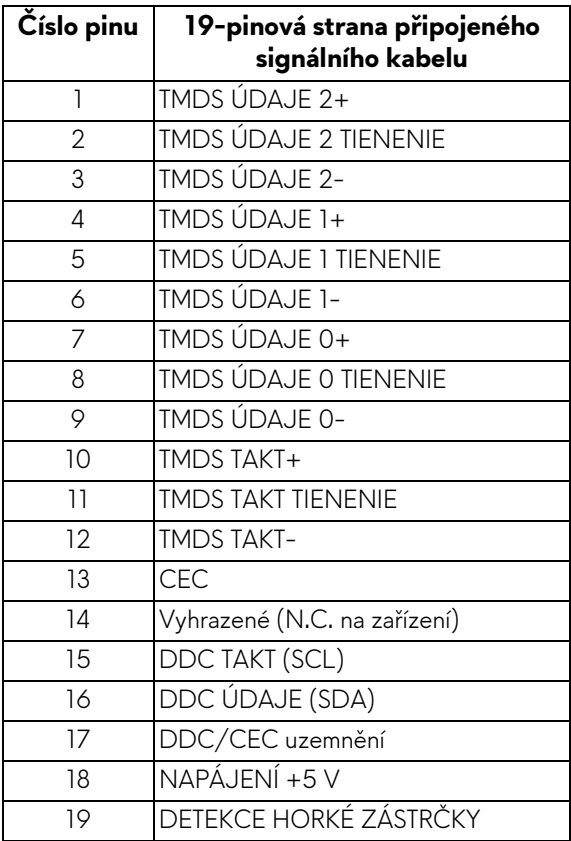

### <span id="page-21-0"></span>**Plug and Play kompatibilita**

Tento monitor můžete připojit k jakémkoliv systému kompatibilním s technologií Plug and Play. Monitor automaticky poskytne počítačovému systému údaje EDID (Extended Display Identification Data) pomocí protokolů DDC (Display Data Channel) tak, aby mohl systém provést vlastní konfiguraci a optimalizovat nastavení monitoru. Většina nastavení monitoru bude provedena automaticky, avšak v případě potřeby může uživatel vybrat odlišná nastavení. Podrobné informace o změně nastavení monitoru - viz část **[Ovládání monitoru](#page-39-3)**.

## <span id="page-22-0"></span>**USB (Universal Serial Bus) rozhraní**

Tato část uvádí informace o portech USB, které jsou na monitoru k dispozici.

#### **POZNÁMKA: Tento konektor je kompatibilní s rozhraním Super-Speed USB 3.0.**

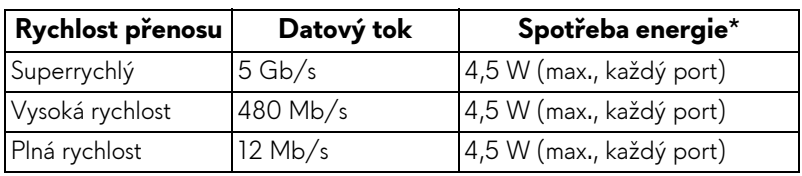

\* Až 2 A na vstupním portu USB (s ikonou baterie **SSGI)** se zařízeními, která jsou kompatibilní s verzí s nabíjením baterie nebo normálními zařízeními USB.

#### <span id="page-22-1"></span>**Výstupní konektor USB**

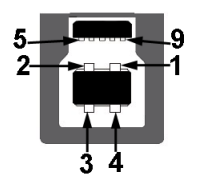

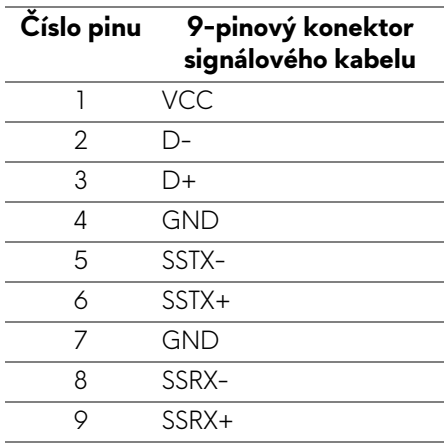

#### <span id="page-23-0"></span>**Vstupní USB konektor**

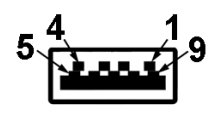

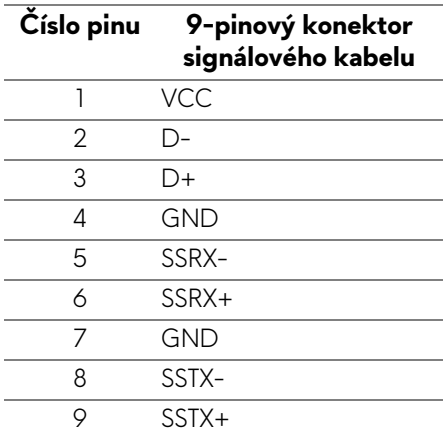

#### <span id="page-23-1"></span>**Porty USB**

- 1 x výstupní dole
- $\cdot$  4 x vstupní dole  $(2)$  a na straně  $(2)$

Nabíjecí port - port s ikonou **SSGI** podporuje funkci 2 A rychlého nabíjení, pokud je zařízení kompatibilní s BC1.2.

- **POZNÁMKA: Pro správnou funkci rozhraní USB 3.0 je vyžadován počítač podporující USB 3.0.**
- **POZNÁMKA: Porty USB monitoru pracují, pouze pokud je monitor zapnutý nebo v pohotovostním režimu. Pokud monitor vypnete a opět zapnete, může obnovení funkce připojených periferních zařízení několik sekund trvat.**

### <span id="page-23-2"></span>**Kvalita OLED monitoru a vadné pixely**

Při výrobě OLED monitoru je běžné, že jeden nebo více pixelů pevně zůstane v neměnném stavu. Tyto neměnné pixely jsou velmi obtížně viditelné a nemají vliv na kvalitu obrazu. Pro podrobné informace o kvalitě monitoru OLED a vadných pixelech navštivte webové stránky **[www.dell.com/support/monitors](https://www.dell.com/support/monitors)**.

## <span id="page-24-0"></span>**Pokyny k údržbě**

#### <span id="page-24-1"></span>**Čištění monitoru**

#### **VÝSTRAHA: Před čištěním monitoru si přečtěte a dodržujte Bezpeč[nostní pokyny.](#page-77-5)**

#### **VAROVÁNÍ: Před čištěním monitoru odpojte napájecí kabel ze síťové zásuvky.**

Pro dosažení nejlepších výsledků postupujte při vybalování, čištění nebo manipulaci s monitorem podle níže uvedených pokynů:

- K čištění antistatické obrazovky použijte čistý měkký hadřík mírně navlhčený ve vodě. Pokud je to možné, použijte speciální tkaninu nebo roztok na čištění obrazovek vhodný pro antistatický povrch. Nepoužívejte benzín, ředidlo, čpavek, abrazivní čisticí prostředky ani stlačený vzduch.
- K čištění monitoru použijte hadřík mírně navlhčený v teplé vodě. Nepoužívejte žádné čisticí prostředky, protože některé z nich by mohly zanechat na monitoru mléčný povlak.
- Pokud si po vybalení monitoru všimnete bílého prášku, setřete jej hadříkem.
- S monitorem zacházejte opatrně, jelikož škrábance a bílé stopy otěru u tmavého monitoru jsou zřetelnější než u světlého monitoru.
- Pro zachování nejlepší kvality obrazu vašeho monitoru používejte dynamicky se měnící spořič obrazovky a vždy monitor vypněte, pokud jej nebudete používat.

## <span id="page-25-0"></span>**Nastavení monitoru**

#### <span id="page-25-1"></span>**Upevnění podstavce**

- **POZNÁMKA: Podstavec se při výrobě neinstaluje.**
- **VÝSTRAHA: Monitor je velmi těžký, a proto je třeba s ním zacházet s mimořádnou opatrností. Monitor by měli zvedat nebo přemísťovat dva lidé.**
- **POZNÁMKA: Následující pokyny jsou pouze pro podstavec, který byl dodán s vaším monitorem. Pokud připojujete podstavec, který jste zakoupili z jiného zdroje, postupujte podle pokynů, které s daným podstavcem byly dodány.**
- <span id="page-25-2"></span>**VÝSTRAHA: Následující kroky jsou nezbytné k tomu, abyste ochránili obrazovku. Pro dokončení instalace postupujte podle pokynů níže.**
	- **1.** Z vnějšího boxu sejměte sedm sponek tak, že z nich stáhnete poutka.
	- **2.** Otevřete chlopeň a najděte Stručného průvodce. Viz dokument pro provedení instalace.

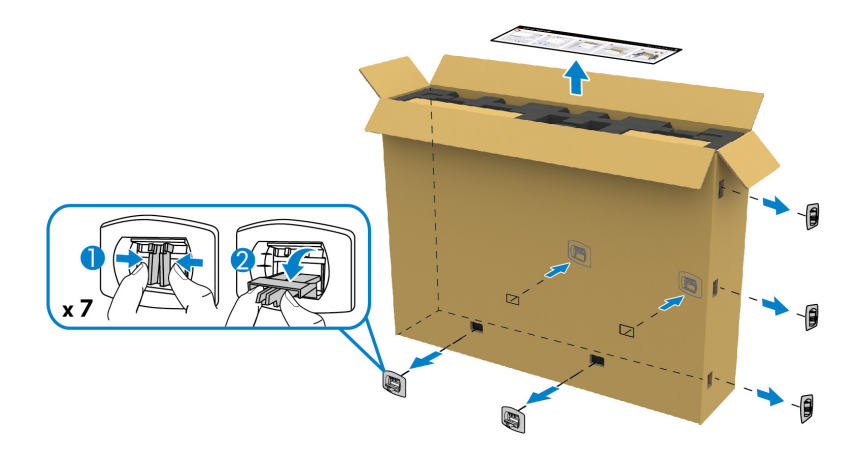

**3.** Vyndejte periferní boxy a montážní držák z vycpávky.

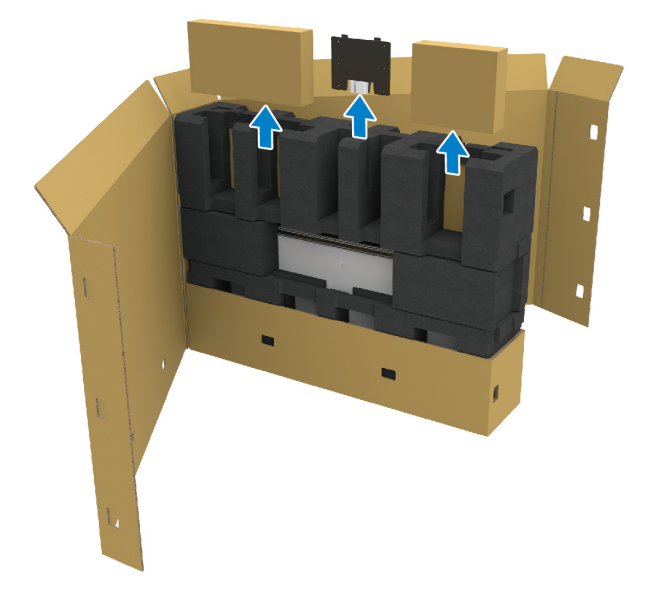

**4.** Vyndejte horní a postranní vycpávky.

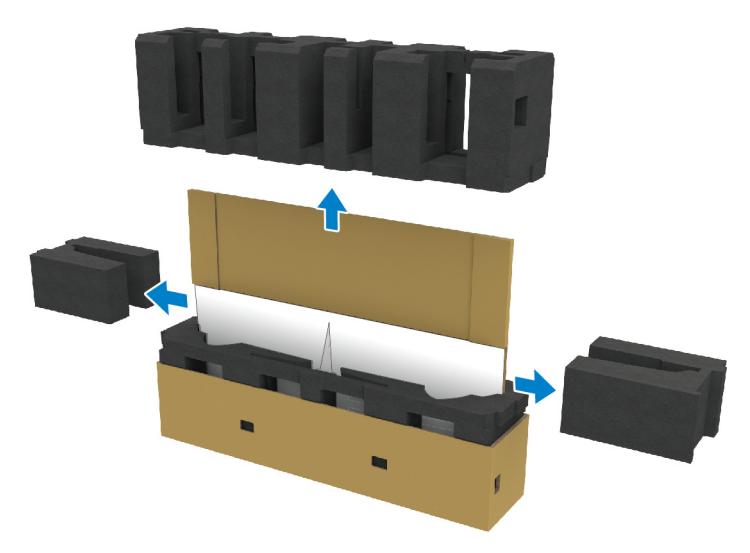

**VAROVÁNÍ: Monitor musí zvedat dva lidé, protože je velmi těžký.**

- **5.** Vyjměte monitor z vycpávky.
	- **a.** S partnerem zasuňte jednu ruku do vyřezaných oblastí ve spodní vycpávce, jak ukazuje obrázek níže.
	- **b.** Druhou rukou s partnerem uchopte monitor za silnější část postranní části monitoru.

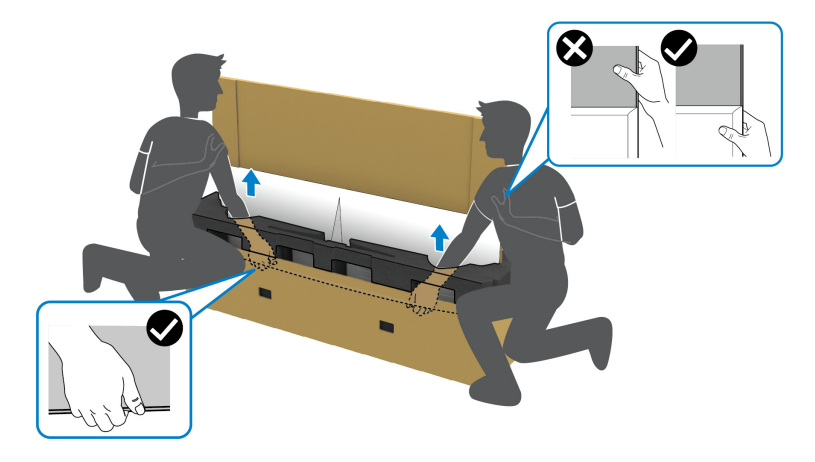

**c.** Zvedněte monitor z obalu, jak ukazuje obrázek níže.

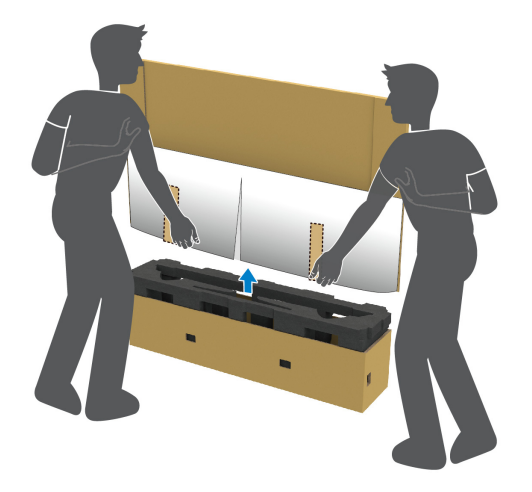

**VÝSTRAHA: Při zvedání monitor netlačte na panel obrazovky.**

**6.** Umístěte monitor čelní stranou na rovný, měkký povrch.

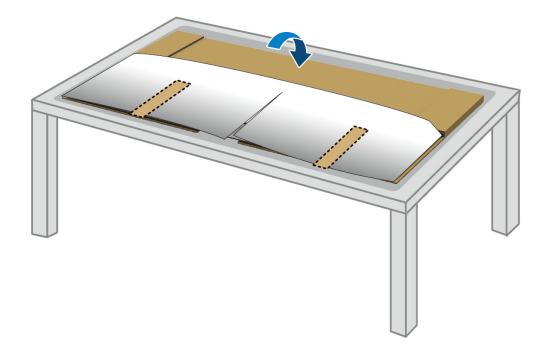

**7.** Sundejte pásky na ochranném krytu a kryt roztrhněte podél perforované čáry pro přístup ke krytu vstupů a výstupů na monitoru.

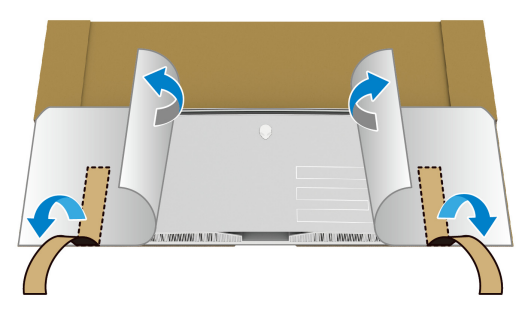

<span id="page-28-0"></span>**8.** Vložte ruku do prohlubně na spodní hraně monitoru, jak ukazuje obrázek níže, a jemně odpojte magnetický kryt vstupů/výstupů.

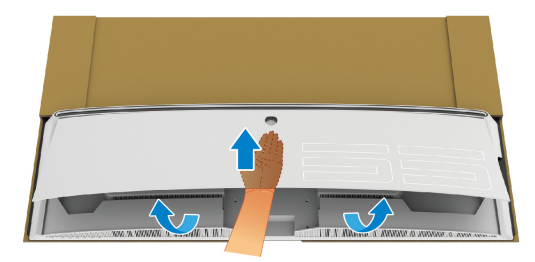

**9.** Vyjměte základnu podstavce z vycpávky.

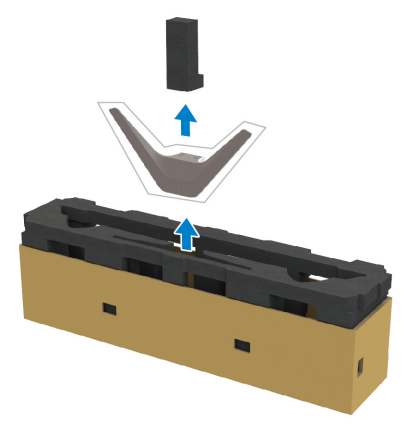

**10.**Vložte montážní držák do podstavce.

- **a.** Zarovnejte otvory na šrouby na držáku s otvory na šrouby na podstavci.
- **b.** Pomocí křížového šroubováku utáhněte šest šroubů pro připevnění montážního držáku k podstavci.

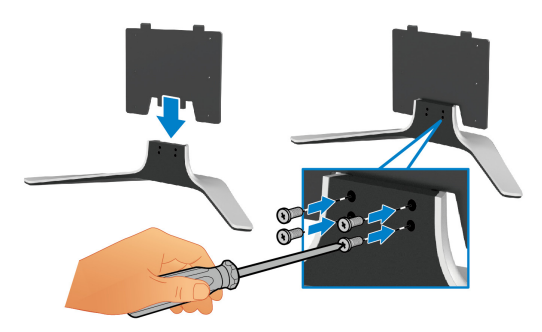

- **11.** Upevněte podstavec k monitoru.
	- **a.** Zarovnejte podstavec s otvory na šrouby na zadní straně monitoru.

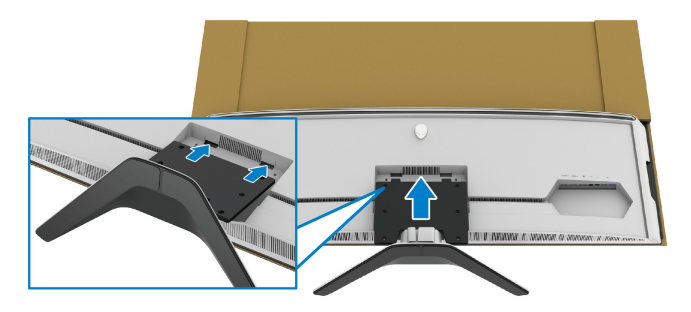

**b.** Pomocí křížového šroubováku přitáhněte čtyřmi šrouby sestavu podstavce k monitoru.

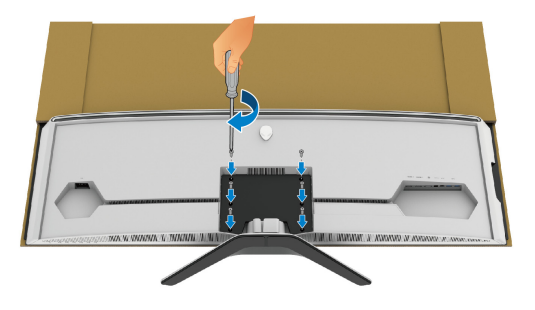

- **12.**Zapojte nezbytné kabely k monitoru a potom zajistěte kabely tak, že je povedete kanály pro uspořádání kabelů a sponkou.
- Napájecí kabel
- Kabel HDMI
- Kabel DisplayPort
- Zvukový kabel S/PDIF (volitelné, kabely nejsou součástí balení)
- Výstupní kabel USB
- Vstupní kabely USB (volitelné, kabely nejsou součástí balení)

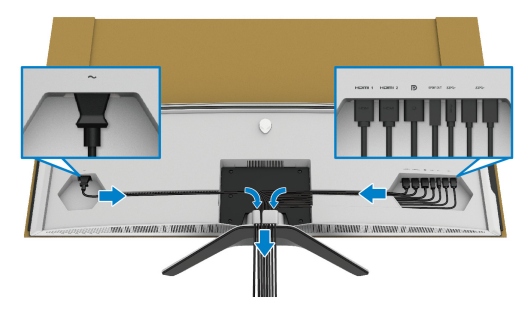

- **POZNÁMKA: Veďte každý kabel úhledně tak, aby kabely byly uspořádány před připojením krytu vstupů/výstupů.**
- **POZNÁMKA: Pokud k tomu nedostanete pokyn, monitor nezapínejte ani nezapojujte napájecí kabel do zásuvky.**

**13.** Zarovnejte a umístěte vnější hrany krytu vstupů/výstupů do dutin na zadní straně monitoru. Kryt vstupů/výstupů zaklapne na místo díky magnetické síle.

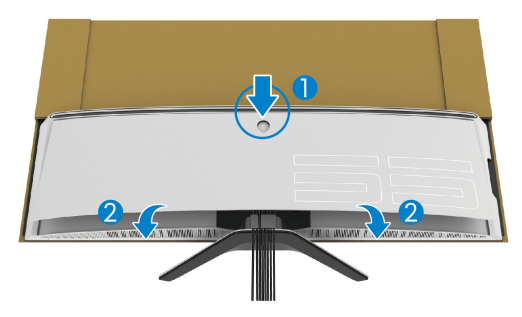

- **14.** Opatrně zvedněte monitor s jinou osobou a potom jej položte na rovný povrch.
	- **a.** S partnerem uchopte rukou spodní hranu monitoru, jak ukazuje obrázek níže.
	- **b.** Druhou rukou s partnerem uchopte monitor za silnější část postranní části monitoru.
	- **c.** Zvedněte monitor.
	- **d.** Umístěte monitor do vzpřímené polohy.

#### **VAROVÁNÍ: Monitor musí zvedat dva lidé, protože je velmi těžký.**

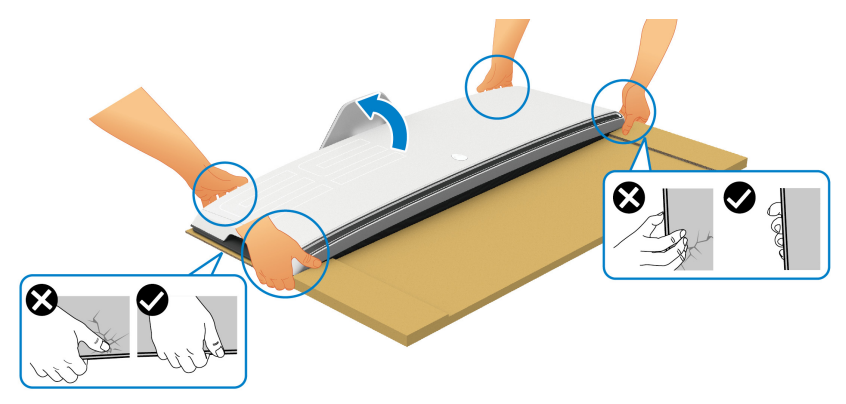

**VÝSTRAHA: Při zvedání držte monitor pevně a netlačte na obrazovku panelu, aby nedošlo k nějakému poškození.**

**15.**Sejměte lepenku z monitoru.

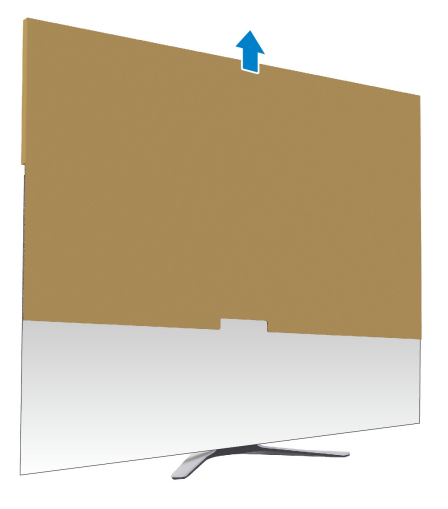

**16.**Sejměte ochranný kryt z monitoru.

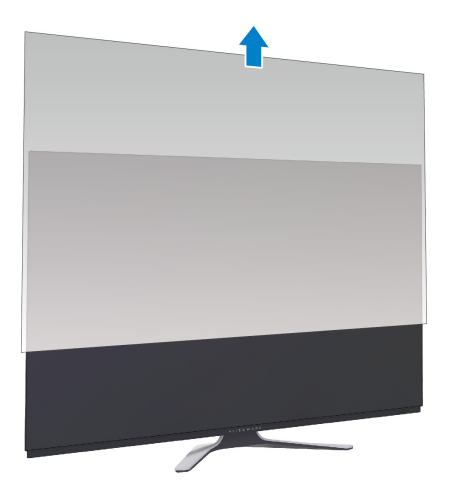

## <span id="page-33-0"></span>**Připevnění adaptéru VESA**

Díky instalaci dodaného adaptéru VESA (v periferním boxu) na zadní stranu zobrazovacího zařízení můžete k monitoru připevnit montážní sadu na zeď nebo rameno (prodává se samostatně) od externího dodavatele.

#### **POZNÁMKA: Montážní sada na zeď nebo rameno od externího dodavatele se s tímto monitor nedodávají.**

Postupujte podle pokynů, které jsou přiloženy k sadě pro montáž na stěnu kompatibilní s VESA nebo s ramenem od externího dodavatele.

(Rozměry šroubu: M4 x 10 mm)

- **1.** Postupujte podle kroků [1](#page-25-2) až [8](#page-28-0) v **Upevně[ní podstavce](#page-25-1)** pro přístup k místu pro montáž adaptéru VESA.
- **2.** Přivněte dodaný adaptér VESA k monitoru.
	- **a.** Zarovnejte adaptér VESA s otvory na šrouby na zadní straně monitoru.
	- **b.** Pomocí křížového šroubováku přitáhněte dvěma šrouby horní okraj adaptéru VESA.
	- **c.** Pomocí křížového šroubováku přitáhněte dvěma šrouby spodní okraj adaptéru VESA.

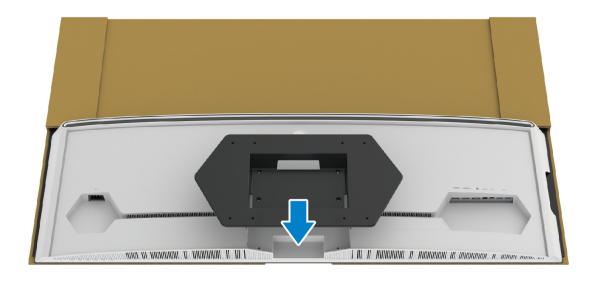

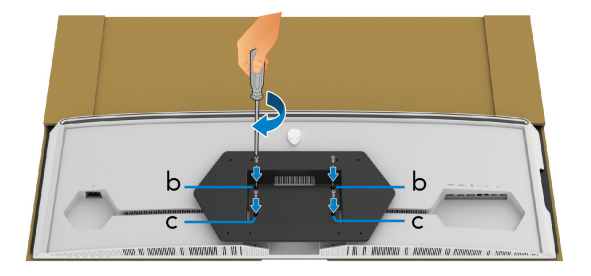

- **3.** Veďte a zapojte nezbytné kabely k monitoru ve směru, jak je ukázáno:
- Napájecí kabel
- Kabel(y) HDMI (volitelné)
- Kabel DisplayPort
- Zvukový kabel S/PDIF (volitelné, kabely nejsou součástí balení)
- Výstupní kabel USB
- Vstupní kabely USB (volitelné, kabely nejsou součástí balení)

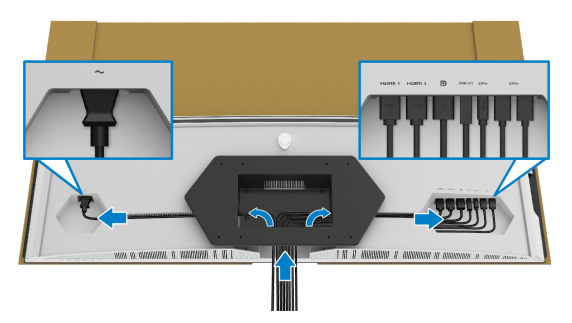

- **4.** Upevněte monitor na stěnu. Více informací najdete v dokumentaci, která byla zaslána spolu se zakoupenou sadou pro montáž na stěnu/ramenem od externího dodavatele.
- **5.** Sejměte lepenku a ochranný kryt z monitoru.
- **POZNÁMKA: Pouze pro použití s držákem pro montáž na stěnu schváleným akreditovanou institucí s minimální hmotností nebo nosností 102,0 kg.**

## <span id="page-35-0"></span>**Zapojení počítače**

- **VAROVÁNÍ: Před prováděním jakéhokoliv postupu v této části si prosím přečtěte část Bezpeč[nostní pokyny.](#page-77-5)**
- **POZNÁMKA: Nepřipojujte všechny kabely k počítači současně.**
- **POZNÁMKA: Obrázky slouží pouze pro ilustrační účely. Skutečný vzhled počítače se může lišit.**

Připojení monitoru k počítači:

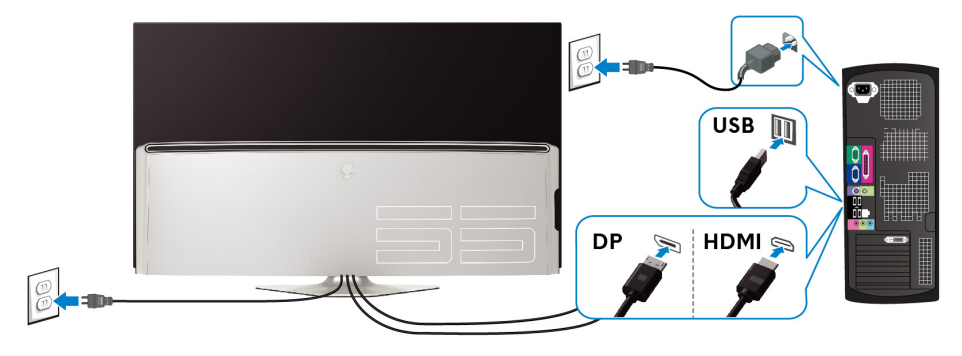

- **1.** Zapojte druhý konec připojeného kabelu DisplayPort nebo HDMI do svého počítače.
- **2.** Zapojte druhý konec výstupního kabelu USB 3.0 do příslušného portu USB 3.0 v počítači.
- **3.** Připojte periferní zařízení USB 3.0 k vstupním portům USB 3.0 na monitoru.
- **4.** Připojte napájecí kabely počítače a monitoru do síťové zásuvky.
- **5.** Zapněte monitor a počítač.

Pokud se na monitoru zobrazí obraz, je instalace dokončena. Pokud se obraz nezobrazí, viz část **[Specifické problémy USB \(Universal Serial Bus\)](#page-75-1)**.
# **Dálkový ovladač**

Pomocí tlačítek na dálkovém ovladači můžete otevřít nabídku OSD a upravit nastavení nabídky.

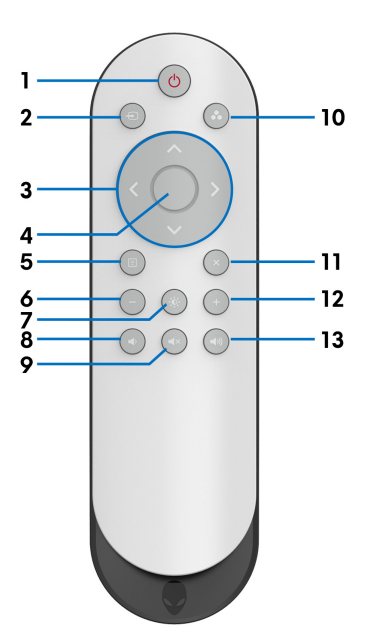

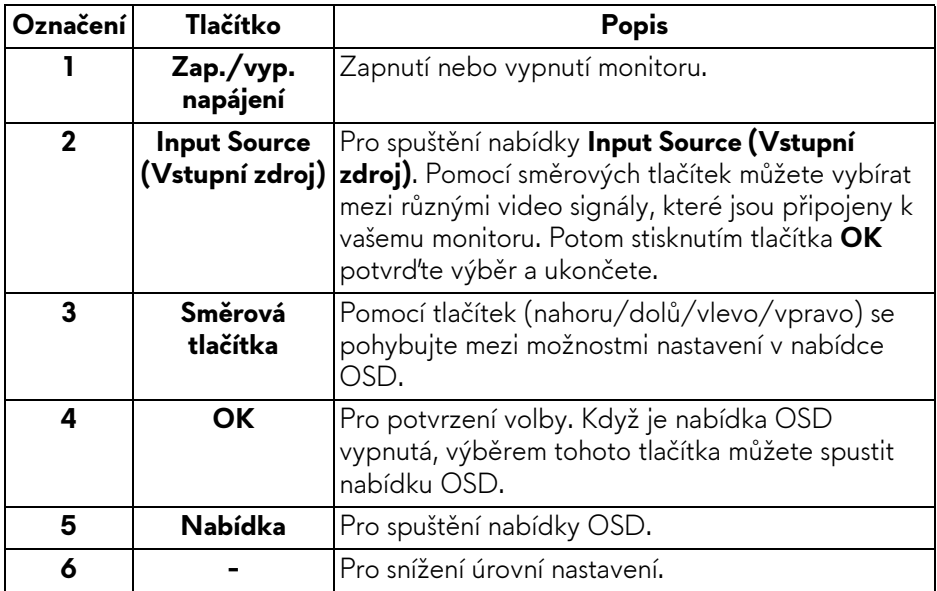

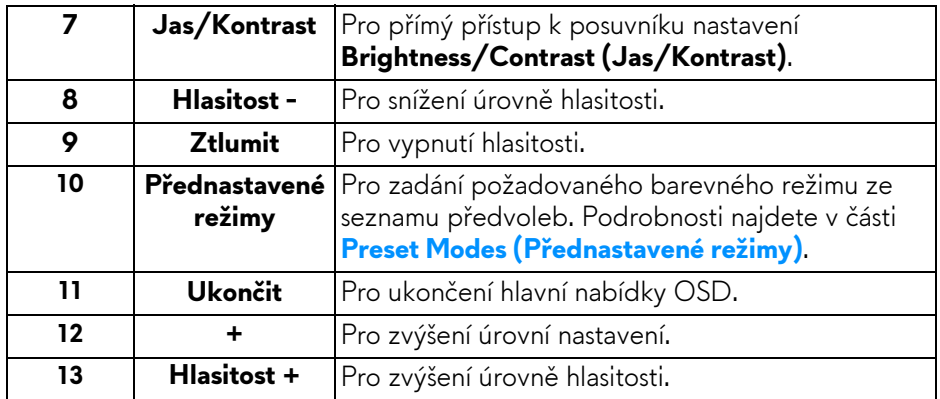

# **Vložení baterií do dálkového ovládače**

Dálkový ovládač je napájen dvěma 1,5 V bateriemi AAA.

Instalace nebo výměna baterií:

- **1.** Sejměte kryt baterie zvednutím spodního okraje dálkového ovladače.
- **2.** Vložte baterie podle vyznačené polarity (+) a (–) v oddílu na baterie.
- **3.** Vrat'te na místo kryt baterie.

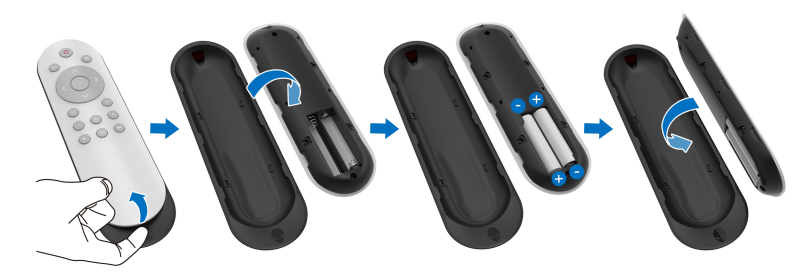

### **VÝSTRAHA: Nesprávné používání baterií může vést k úniku elektrolytu nebo k explozi. Určitě jednejte podle těchto pokynů:**

- Vložte baterie "AAA" tak, aby označení  $(+)$  a  $(-)$  na každé baterii odpovídalo označení (+) a (–) v oddílu na baterie.
- Nepoužívejte zároveň různé typy baterií.
- Nekombinujte novou baterii s použitou. Vede to ke zkrácení životnosti nebo k úniku elektrolytu baterií.
- Vybité baterie okamžitě vyndejte, aby z nich elektrolyt neunikal do oddílu na baterie. Uniklého elektrolytu se nedotýkejte, protože by mohl poškodit vaši pokožku.

### **POZNÁMKA: Pokud víte, že dálkový ovladač nebudete dlouhou dobu používat, vyjměte baterie.**

# **Používání dálkového ovladače**

Podívejte se na tyto bezpečnostní tipy pro správné nakládání s dálkovým ovladačem a bateriemi:

- Nevystavujte ho silným nárazům.
- Nedovolte, aby na dálkový ovladač stříkala voda nebo jiná tekutina. Pokud se dálkový ovladač namočí, okamžitě jej osušte.
- Nevystavujte jej horku ani páře.
- Dálkový ovladač otevírejte pouze pro instalaci baterií.

## **Provozní dosah dálkového ovladače**

Přední část dálkového ovladače při stisknutí tlačítka namiřte na senzor IR monitoru.

Používejte dálkový ovladač v rámci přímé vzdálenosti asi 8 m od senzoru IR nebo v horizontálním úhlu 120° a vertikálním úhlu 30° v rámci vzdálenosti asi 5,6 m.

### **POZNÁMKA: Dálkový ovladač nemusí pracovat správně, pokud je senzor IR monitoru ozářen přímým sluncem nebo jiným silným zdrojem nebo pokud nějaká překážka brání v cestě přenosu signálu.**

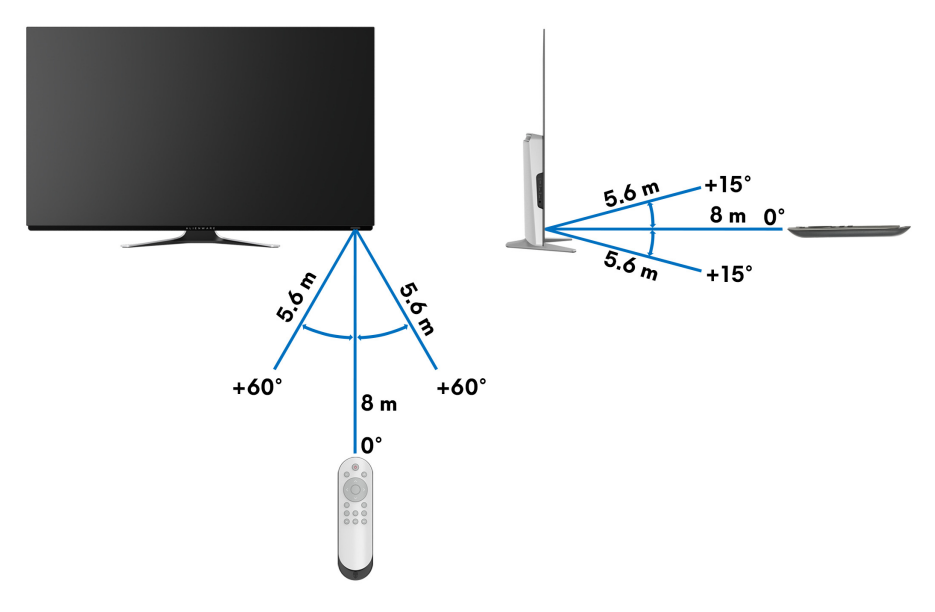

# **Ovládání monitoru**

# **Zapnutí monitoru**

Zapněte monitor stisknutím tlačítka napájení na monitoru nebo dálkovém ovladači.

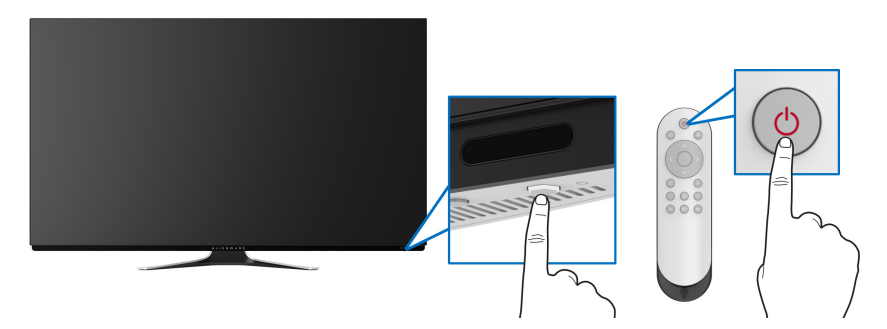

# **Použití ovládacích prvků na předním panelu**

Pomocí ovládacích tlačítek na přední straně monitoru můžete získat přístup na nabídku OSD a funkční tlačítka.

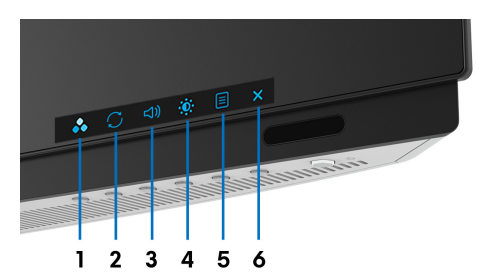

Následující tabulka popisuje tlačítka na předním panelu:

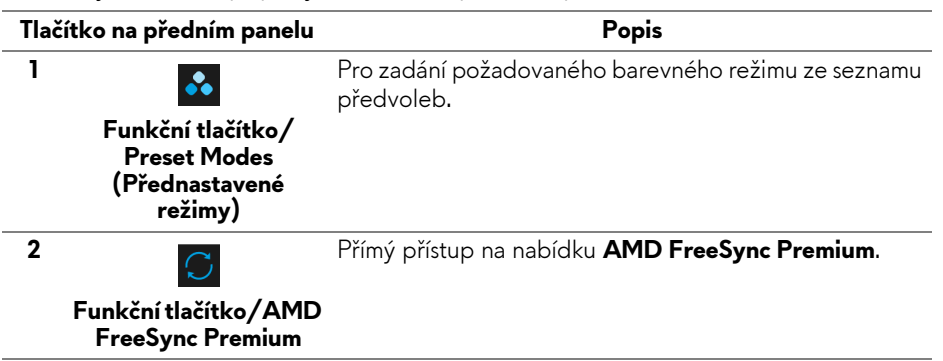

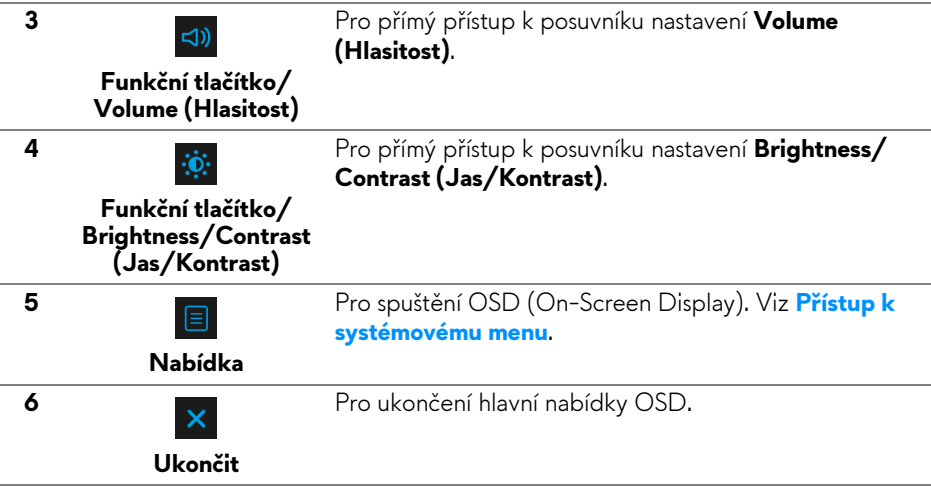

### **Tlačítko na předním panelu**

Tlačítka na přední straně monitoru použijte pro úpravu nastavení zobrazení.

### **POZNÁMKA: Pokud použijete dálkový ovladač k přístupu na nabídku OSD, směrová tlačítka vyobrazená níže se na obrazovce nezobrazí.**

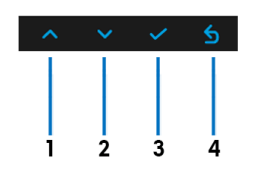

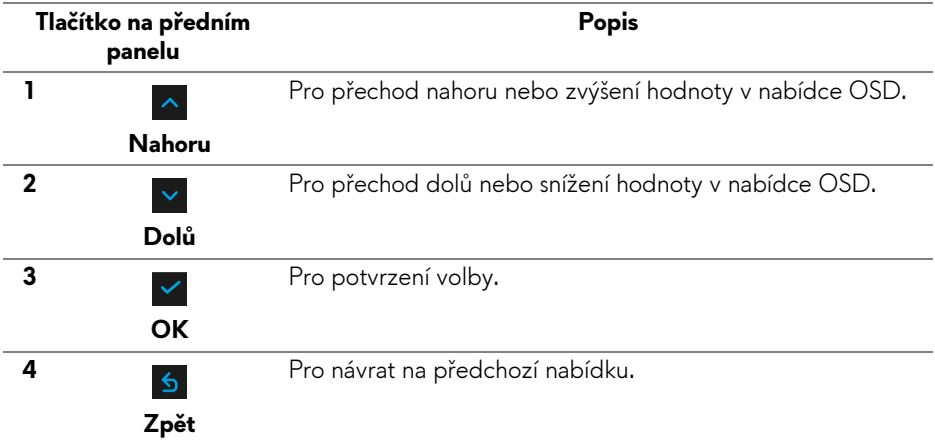

# <span id="page-41-1"></span>**Použití OSD (On-Screen Display) menu**

<span id="page-41-0"></span>**Přístup k systémovému menu**

- **POZNÁMKA: Pokud změníte nastavení a potom buď zobrazíte jiné menu, nebo ukončíte OSD menu, monitor automaticky uloží změněná nastavení. V případě, že změníte nastavení a počkáte, dokud OSD menu nezmizí, budou změny rovněž uloženy.**
	- **1.** Stiskněte tlačítko **Nabídka** na monitoru nebo dálkovém ovladači pro zobrazení hlavní nabídky.

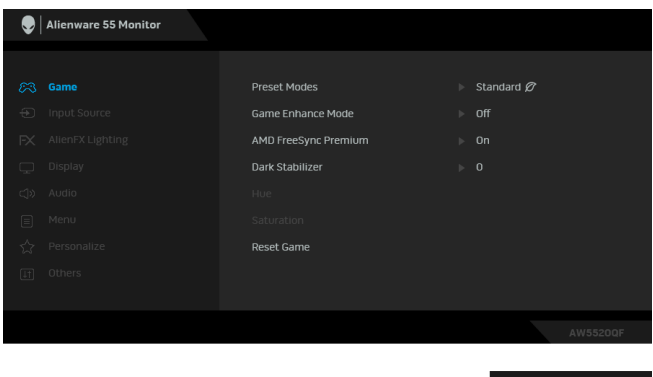

- **2.** Pomocí tlačítka nahoru nebo dolů se pohybujte mezi položkami nastavení. Při pohybu z jedné ikony na druhou bude název vybrané položky zvýrazněn.
- **3.** Pomocí tlačítka vpravo otevřete podnabídku.
- **4.** Provádějte změny pomocí směrových tlačítek.
- **5.** Stisknutím tlačítka **OK** potvrdíte změny.
- **6.** Stiskněte tlačítko **Zpět** nebo vlevo pro návrat do předchozí nabídky nebo stiskněte tlačítko **Ukončit** pro zavření nabídky OSD.
- **POZNÁMKA: Úplný seznam dostupných položek nastavení monitoru je uveden v tabulce níže.**
- **POZNÁMKA: Pokud použijete dálkový ovladač k přístupu na nabídku OSD, směrová tlačítka pod nabídkou se na obrazovce nezobrazí.**

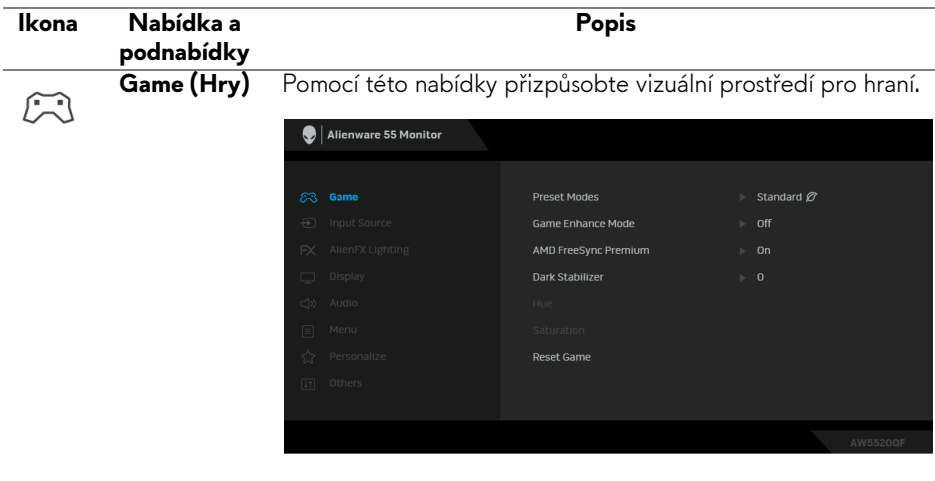

**Preset Modes**  Umožňuje vám výběr některého z přednastavených barevných **(Přednastavené**  režimů.

**režimy)**

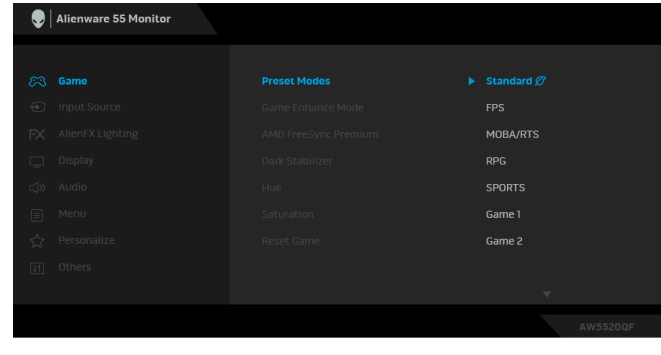

- **Standard (Standardní)**: Použití výchozích nastavení barev monitoru. Jedná se o výchozí režim.
- **FPS**: Nastaví barvy ideální pro střílečky z pohledu první osoby (FPS).
- **RPG**: Nastaví barvy ideální pro rolové hry (RPG).
- **MOBA/RTS**: Nastaví barvy ideální pro hraní online her pro více hráčů (MOBA) a realtimové strategie (RTS).

<span id="page-43-0"></span>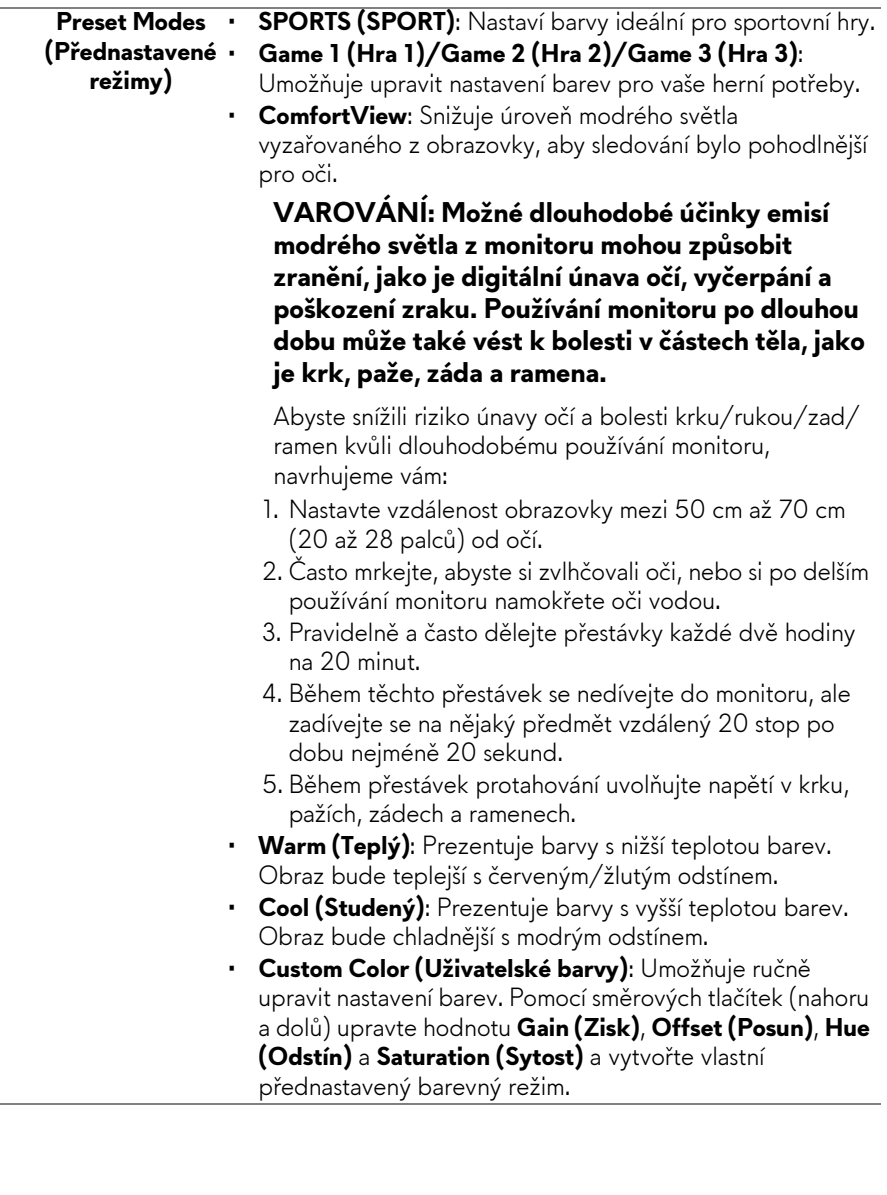

Î,

**Game Enhance** Tato funkce nabízí tři dostupné funkce pro vylepšení prostředí pro hraní.

### **Mode (Režim pro vylepšení her)**

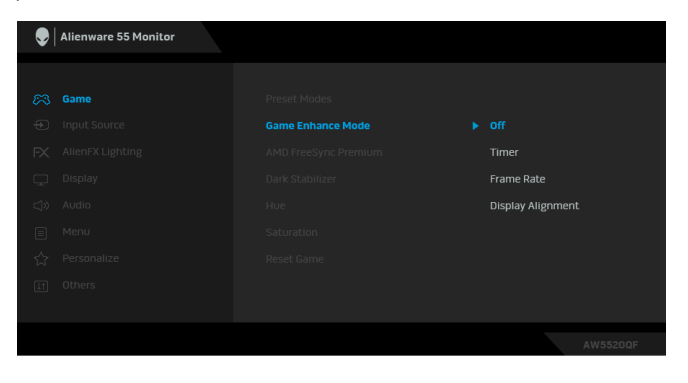

**• Off (Vyp.)**

Vyberte pro zakázání funkcí v možnosti **Game Enhance Mode (Režim pro vylepšení her)**.

• **Timer (Časovač)**

Umožňuje vám zakázat nebo povolit časovač v horním levém rohu displeje. Časovač ukazuje čas, který uplynul od zahájení hry. Vyberte možnost ze seznamu časových intervalů, abyste měli přehled o zbývajícím čase.

• **Frame Rate (Frekvence snímků)**

Výběrem možnosti **On (Zap.)** můžete zobrazit aktuální počet snímků za sekundu při hraní her. Čím vyšší frekvence, tím hladšeji vybapdíá pohyb.

• **Display Alignment (Zarovnání displeje)**

Aktivací této funkce pomůžete zajistit dokonalé zarovnání obsahu videa z více displejů.

**AMD FreeSync**  Když vyberete **On (Zap.)**, monitor běží s nejvyšší možnou **Premium** snímkovou frekvencí eliminující vstupní prodlevu a trhání, což vede k hladšímu hraní.

# **(Stabilizátor tmavé)**

**Dark Stabilizer** Tato funkce zlepšuje viditelnost ve tmavých herních scénářích. Čím vyšší je hodnota (0 až 3), tím lepší je viditelnost ve tmavých oblastech zobrazení.

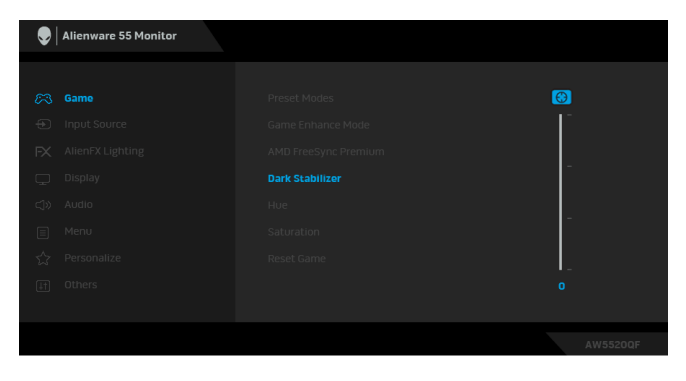

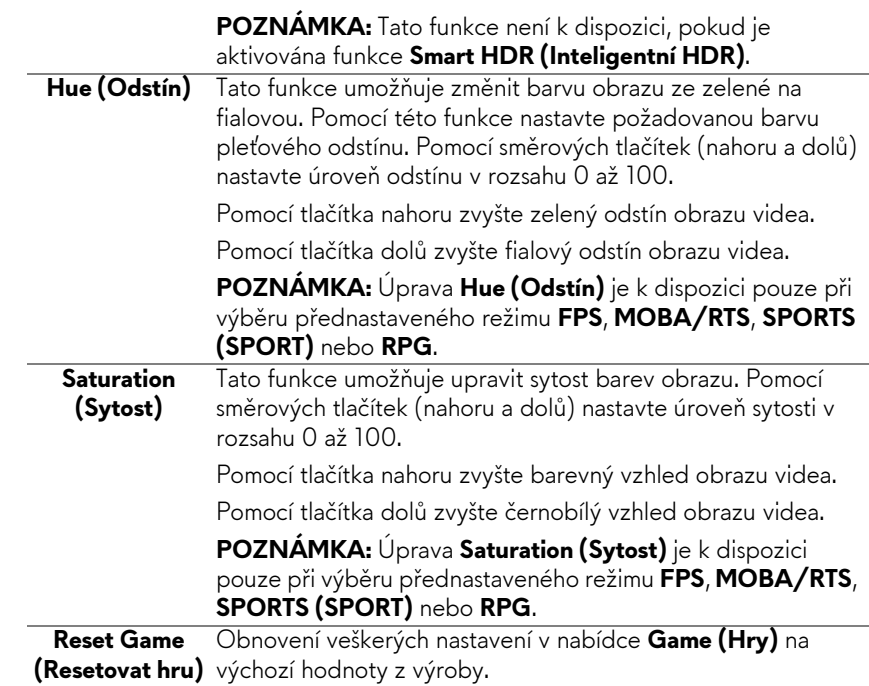

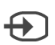

**Input Source (Vstupní zdroj)** Nabídku **Input Source (Vstupní zdroj)** použijte pro výběr mezi různými video signály, které mohou být připojeny k

vašemu monitoru.

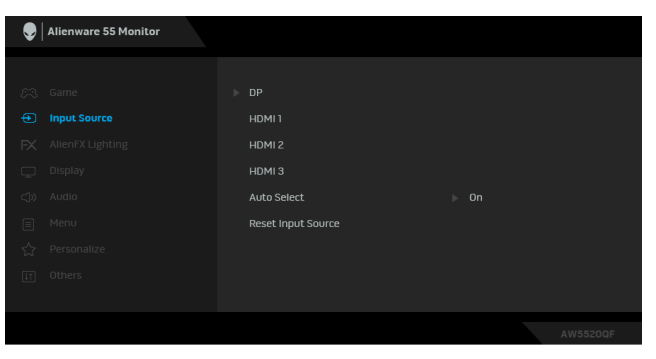

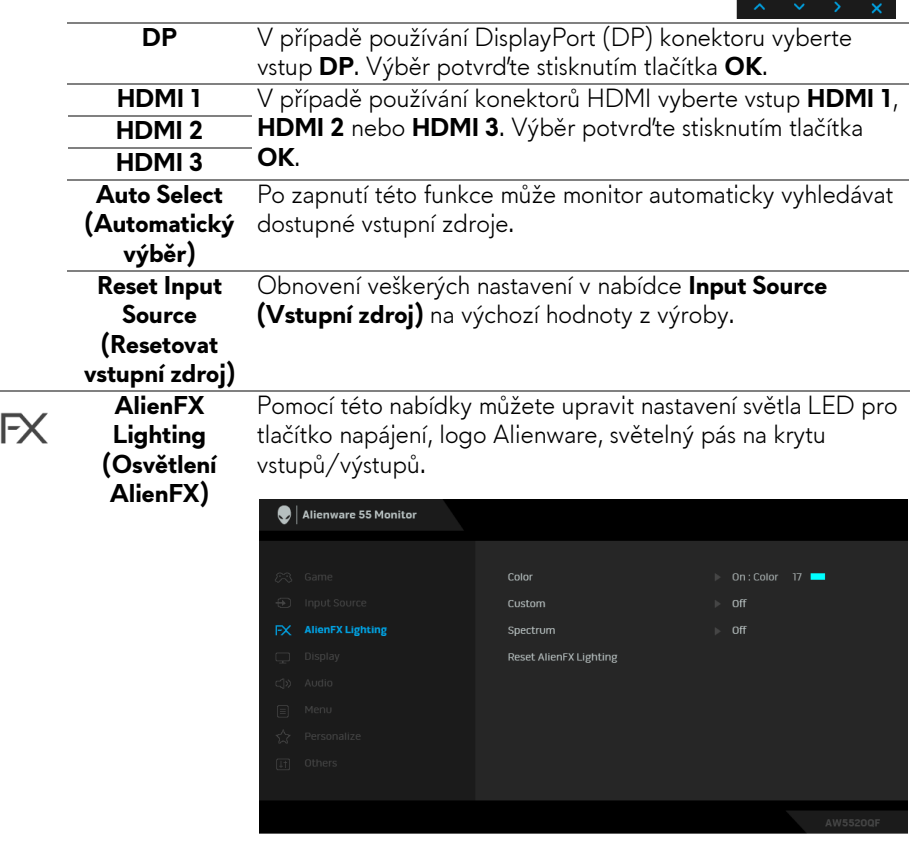

**Color (Barva)** Pro zadání barvy osvětlení LED vyberte **On (Zap.)** a přejděte dolů pro zvýraznění možnosti **Custom Color (Uživatelské barvy)**.

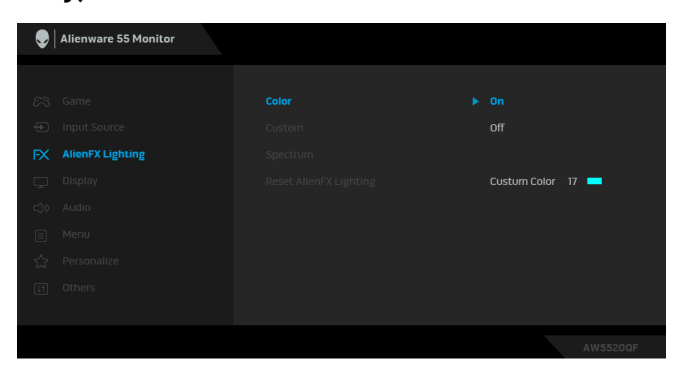

Potom můžete provést výběr ze seznamu 20 dostupných barev.

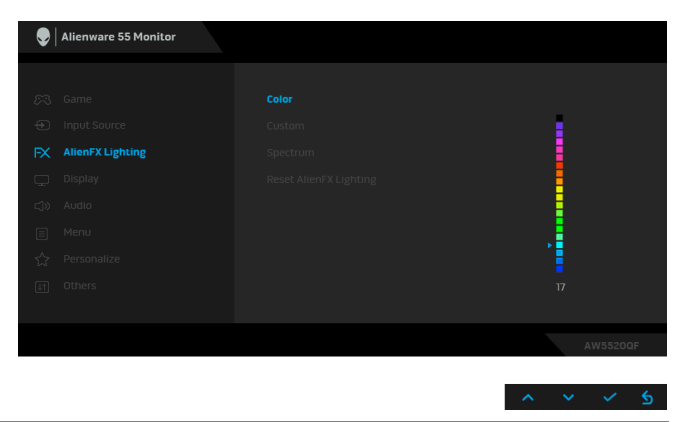

Následující tabulka uvádí číslo barvy a kódy RGB použité pro 20 barev LED osvětlení.

Pokud chcete funkci osvětlení LED vypnout, vyberte **Off (Vyp.)**.

**POZNÁMKA:** Tato funkce je k dispozici pouze v případě, že je **Spectrum (Spektrum)** zakázané.

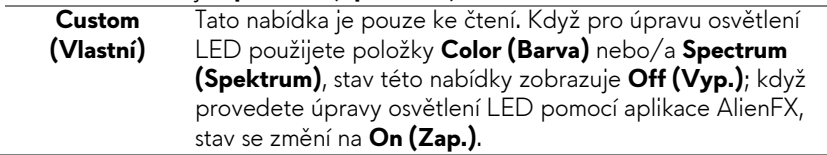

### **Spectrum (Spektrum)**

Pokud vyberete **On (Zap.)**, osvětlení LED svítí a mění barvy v pořadí barevného spektra: červená, oranžová, žlutá, zelená, modrá, indigově modrá a fialová.

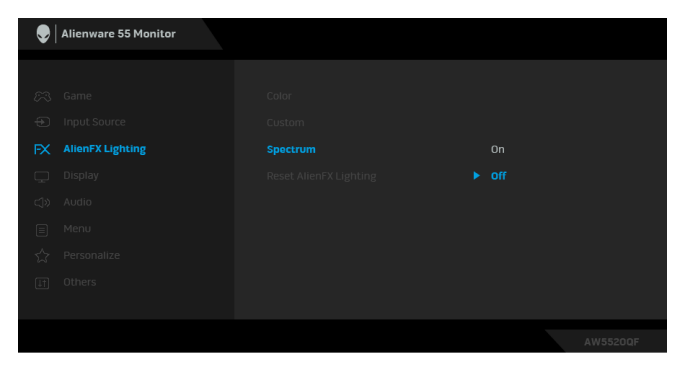

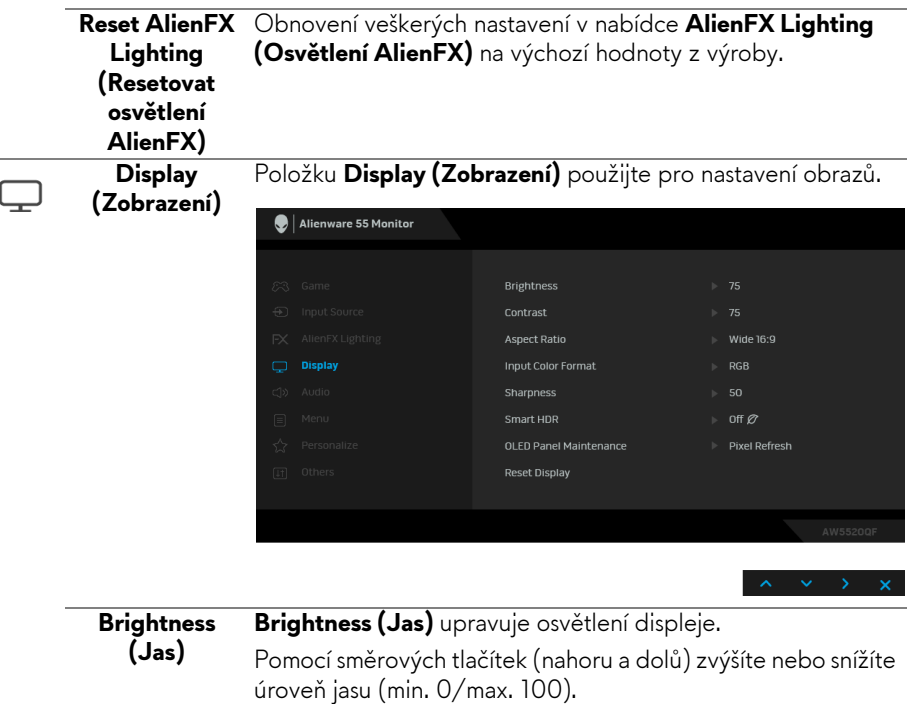

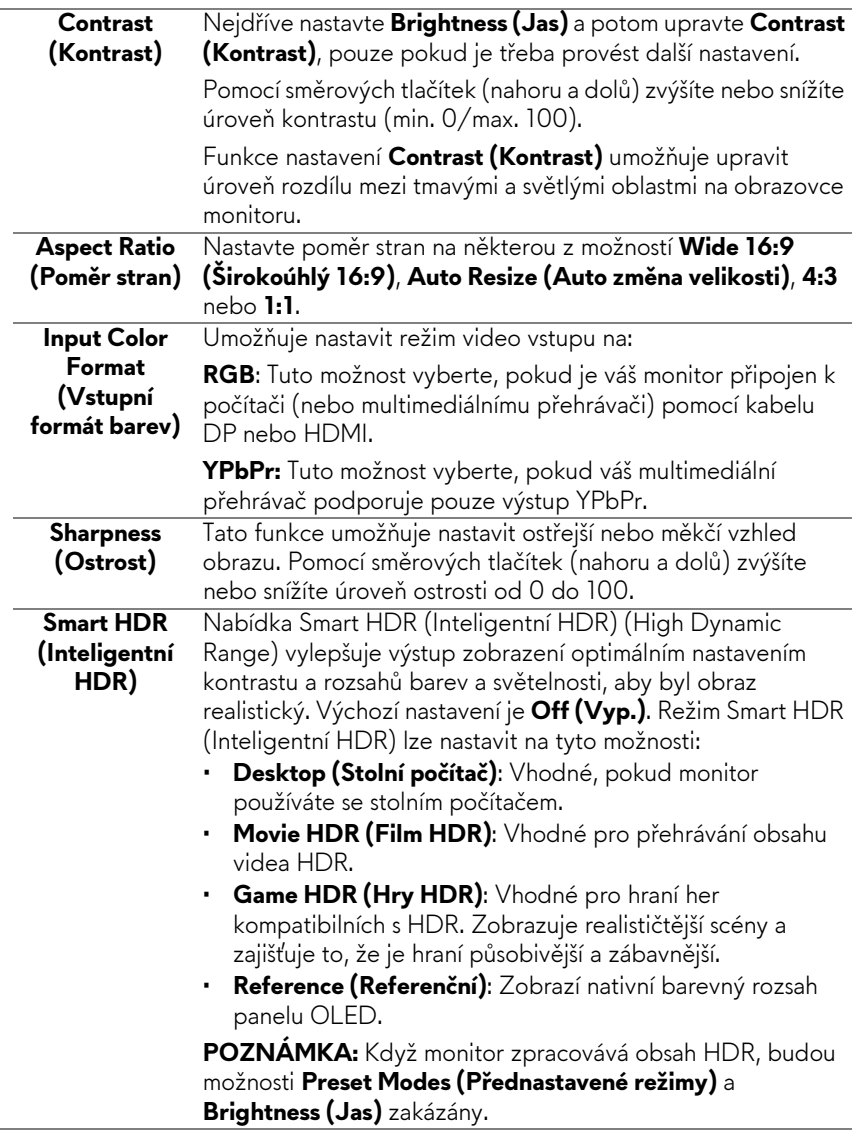

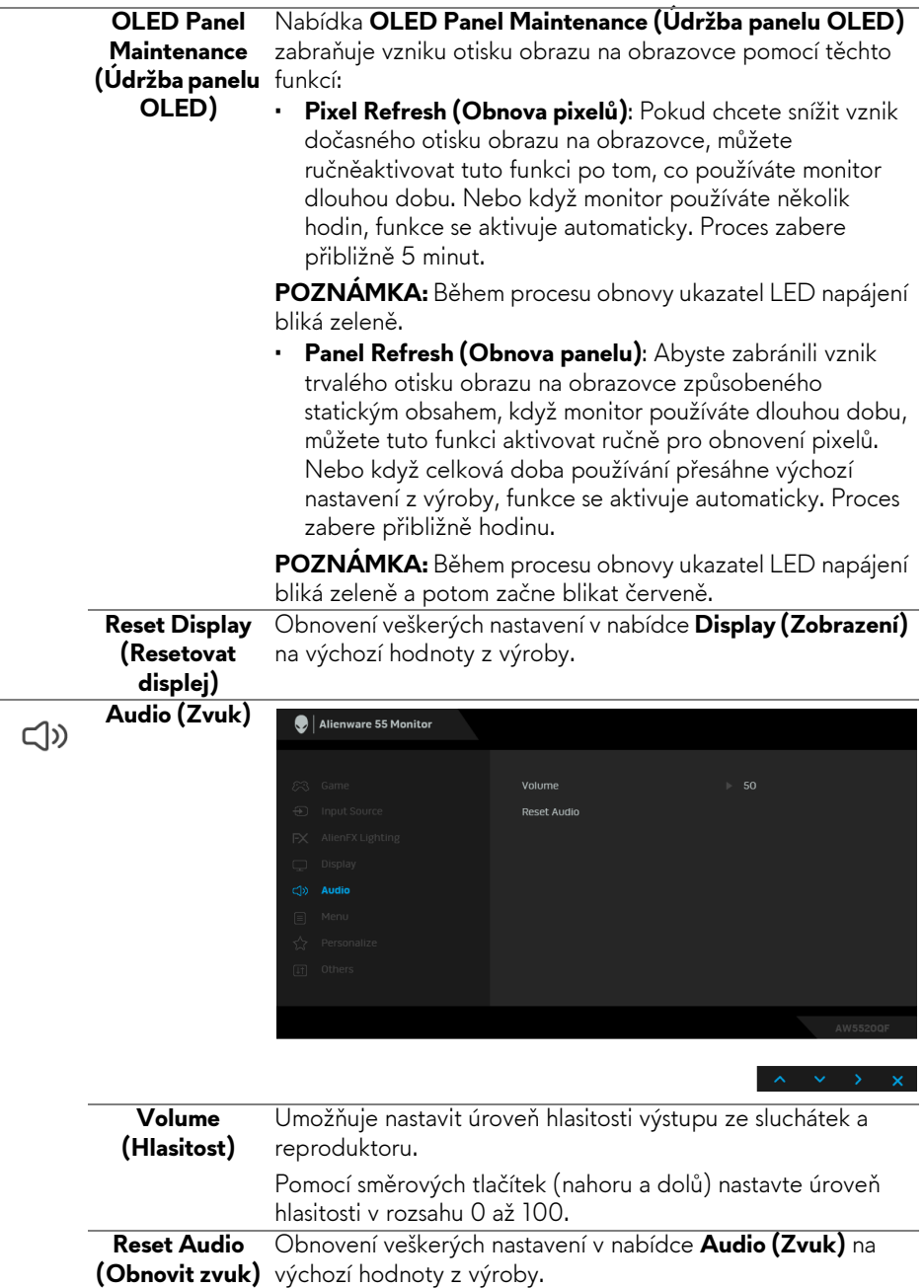

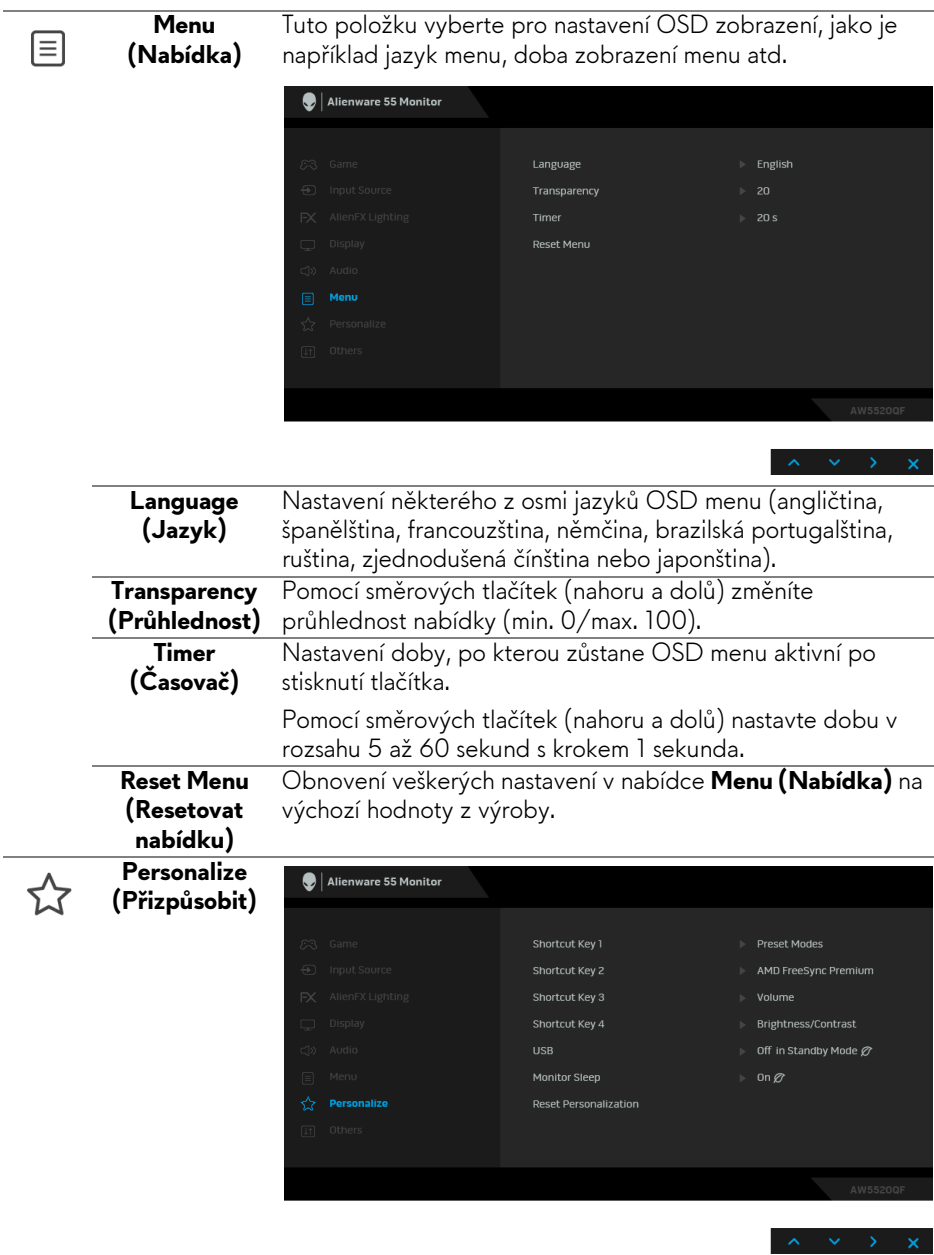

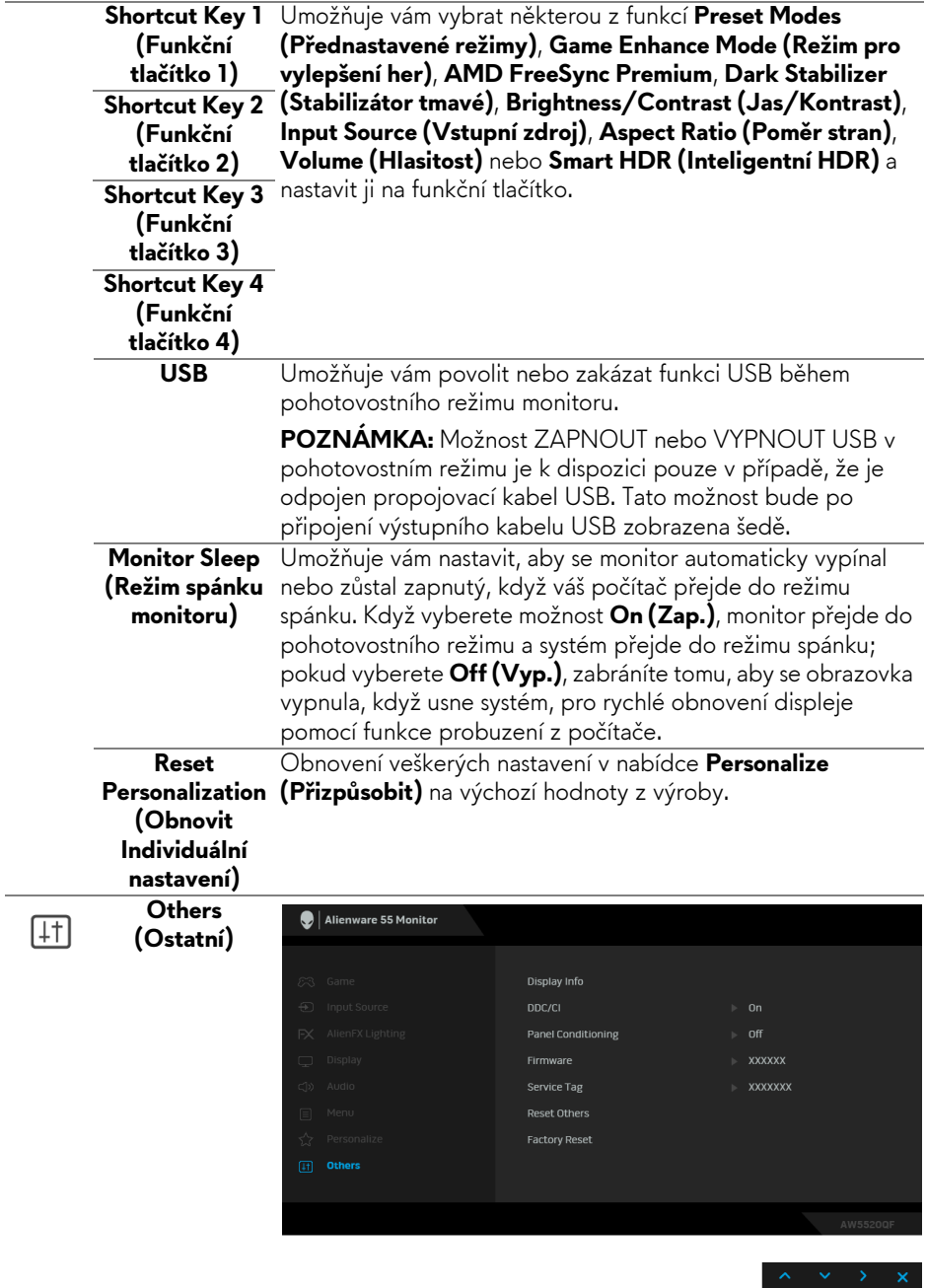

 $\frac{1}{2}$ 

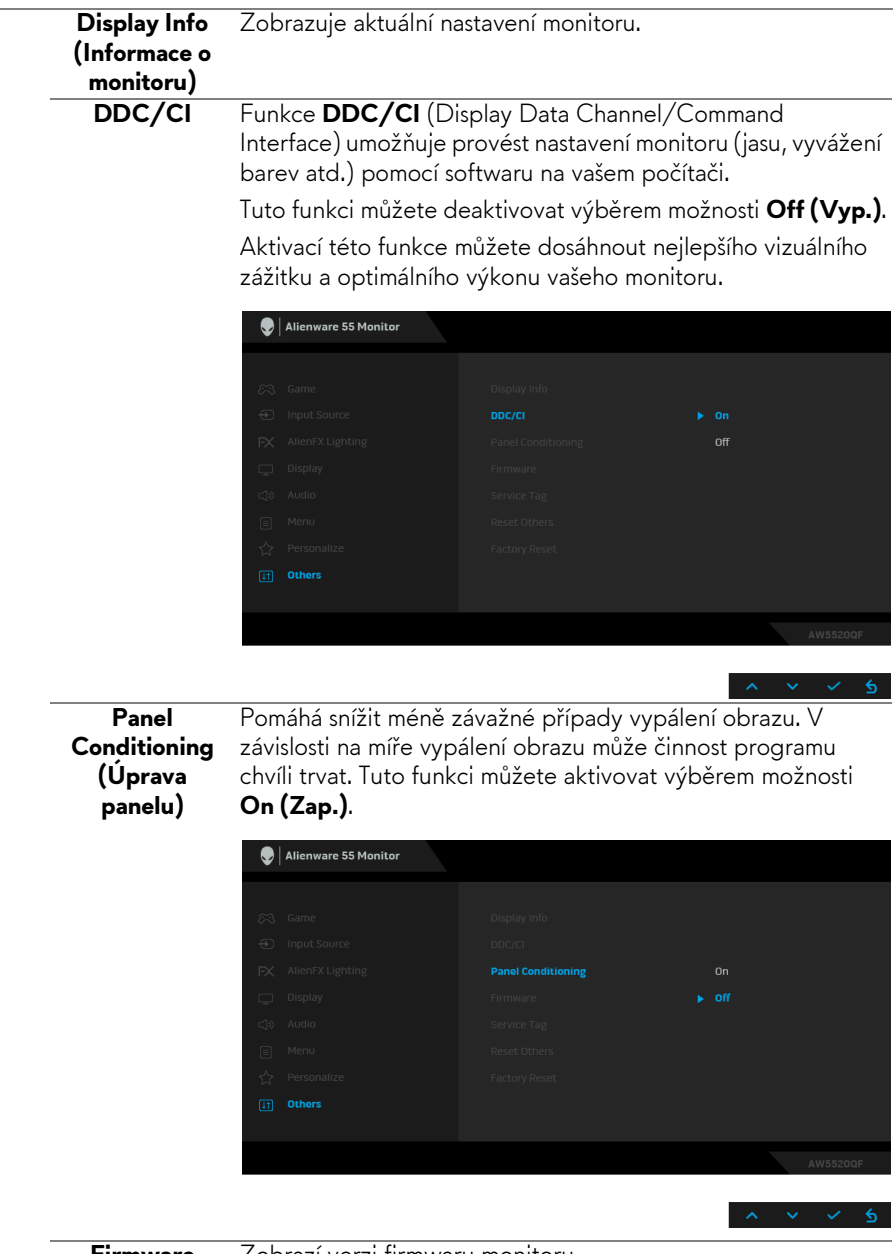

L

**Firmware** Zobrazí verzi firmwaru monitoru.

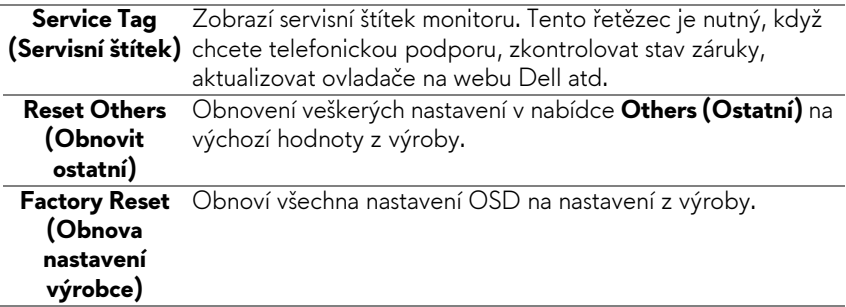

### **Varovné zprávy OSD**

Pokud monitor nepodporuje příslušné rozlišení, zobrazí se následující zpráva:

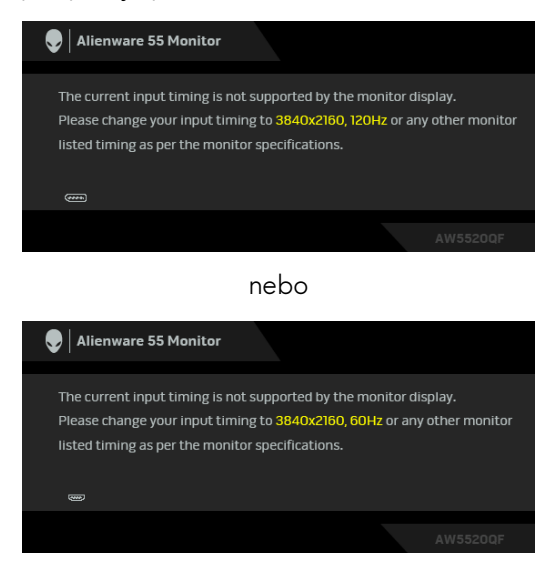

### **POZNÁMKA: Zpráva může být poněkud jiná s ohledem na připojený vstupní signál.**

To znamená, že monitor není schopen provést synchronizaci se signálem, který přijímá z počítače. Rozsah horizontálních a vertikálních frekvencí tohoto monitoru – viz část **[Specifikace monitoru](#page-13-0)**. Doporučené rozlišení je 3840 x 2160.

Při prvním nastavení úrovně položky **Brightness (Jas)** nad úroveň výchozího nastavení se zobrazí následující zpráva:

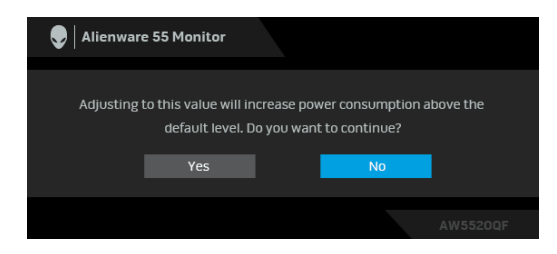

### **POZNÁMKA: Pokud vyberete možnost Yes (Ano), zpráva se nezobrazí, až příště budete chtít změnit nastavení Brightness (Jas).**

Když změníte výchozí nastavení funkcí pro úsporu energie poprvé, například **Preset Modes (Přednastavené režimy)**, **Smart HDR (Inteligentní HDR)**, **USB** nebo **Monitor Sleep (Režim spánku monitoru)**, zobrazí se následující zpráva:

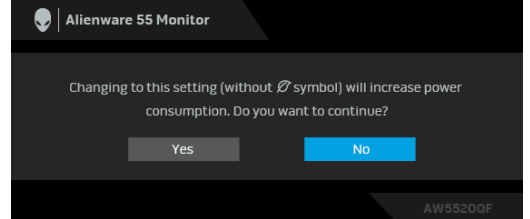

**POZNÁMKA: Pokud vyberete možnost Yes (Ano) pro některou z výše uvedených funkcí, zpráva se nezobrazí, až příště budete chtít změnit nastavení těchto funkcí. Když provedete obnovení nastavení z výroby, zobrazí se zpráva znovu.**

Před deaktivací funkce **DDC/CI** se zobrazí následující zpráva:

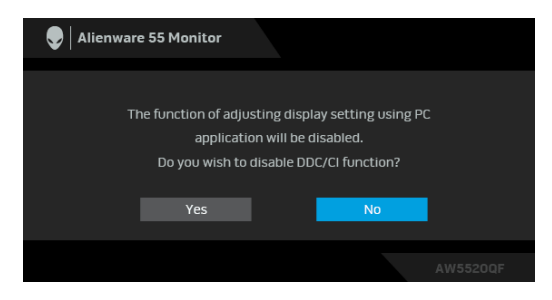

Když je aktivována funkce **Smart HDR (Inteligentní HDR)** a pokusíte se změnit přednastavený režim, zobrazí se následující zpráva:

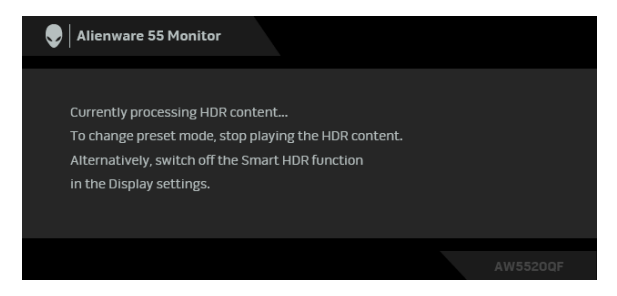

Při aktivaci pohotovostního režimu se zobrazí následující zpráva:

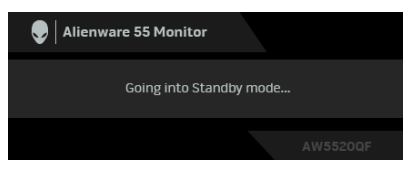

Pro přístup do **[OSD](#page-41-1)** aktivujte počítač a obnovte činnost monitoru.

### **POZNÁMKA: Zpráva může být poněkud jiná s ohledem na připojený vstupní signál.**

OSD zobrazení funguje pouze v normálním provozním režimu. Při stisknutí jakéhokoliv tlačítka kromě tlačítka napájení během pohotovostního režimu se v závislosti na vybraném vstupu zobrazí některá z následujících zpráv:

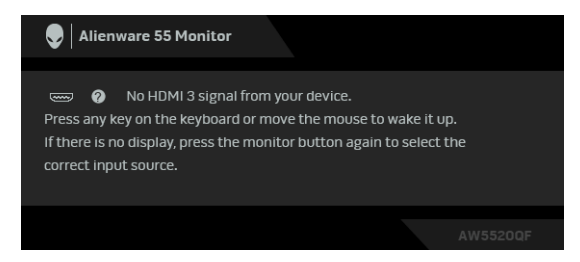

**POZNÁMKA: Zpráva může být poněkud jiná s ohledem na připojený vstupní signál.**

Pokud je vybrán vstup HDMI nebo DP a není připojen příslušný kabel, zobrazí se plovoucí dialogové okno uvedené níže:

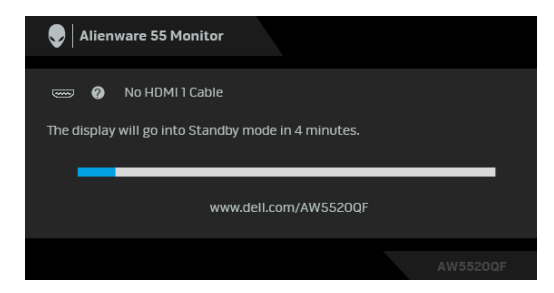

### **POZNÁMKA: Zpráva může být poněkud jiná s ohledem na připojený vstupní signál.**

Pokud vyberete **Pixel Refresh (Obnova pixelů)**, zobrazí se následující zpráva:

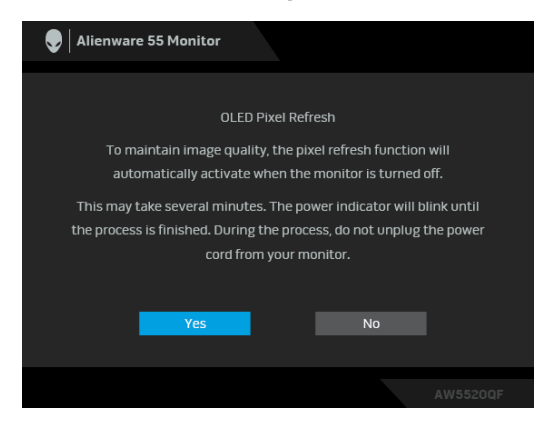

Vyberte **Yes (Ano)** a proces obnovy se automaticky spustí po vypnutí monitoru. Proces zabere přibližně 5 minut.

Pokud vyberete **Panel Refresh (Obnova panelu)**, zobrazí se následující zpráva:

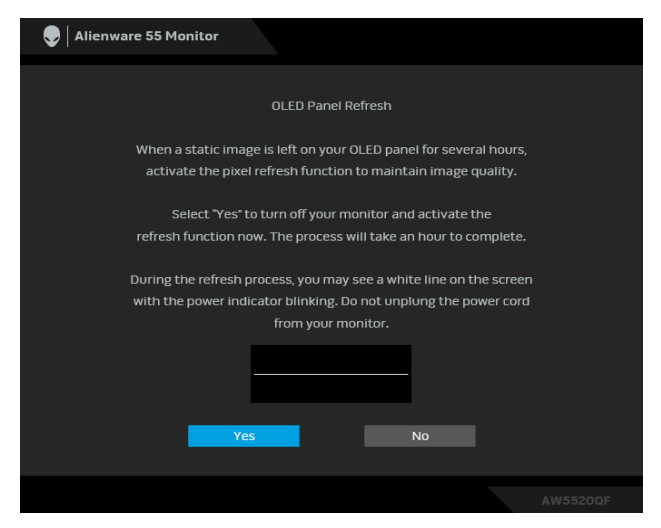

Vyberte **Yes (Ano)** a proces obnovy se automaticky spustí. Proces zabere přibližně hodinu.

Pokud na monitoru nebo dálkovém ovladači během procesu **Pixel Refresh (Obnova pixelů)** nebo **Panel Refresh (Obnova panelu)** stisknete jiné tlačítko než tlačítko napájení, zobrazí se následující zpráva:

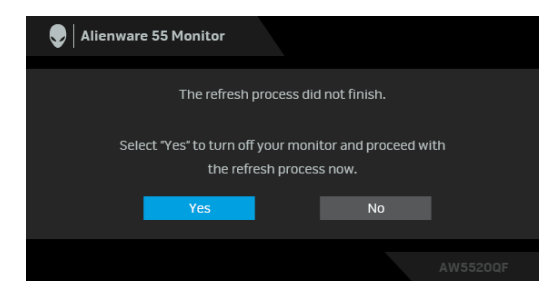

**POZNÁMKA: Pokud na monitoru nebo dálkovém ovladači během procesu Pixel Refresh (Obnova pixelů) nebo Panel Refresh (Obnova panelu) stisknete tlačítko napájení, monitor se vypne. Při příštím zapnutí monitoru se znovu zobrazí dialogové okno zobrazené výše, abyste byli informováni o pokračování procesu obnovy.**

Pokud vyberete **Factory Reset (Obnova nastavení výrobce)**, zobrazí se následující zpráva:

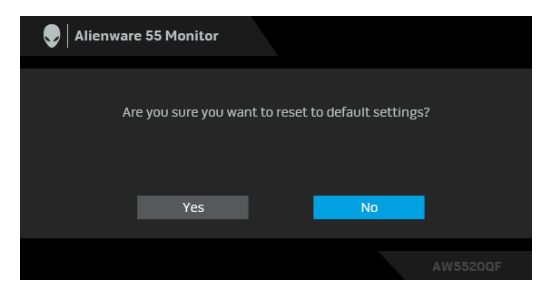

Další informace najdete v **Odstraň[ování závad](#page-70-0)**.

# **Nastavení maximálního rozlišení**

Pro nastavení maximálního rozlišení monitoru proveďte níže uvedený postup: V systému Windows 7, Windows 8 a Windows 8.1:

- **1.** Pouze v případě Windows 8 a Windows 8.1 vyberte dlaždici Plocha pro přepnutí na klasickou plochu.
- **2.** Na ploše stiskněte pravé tlačítko myši a vyberte položku **Rozlišení obrazovky**.
- **3.** Klikněte na rozevírací seznam Rozlišení obrazovky a vyberte **3840 x 2160**.
- **4.** Klikněte na **OK**.

V systému Windows 10:

- **1.** Pravým tlačítkem myši klikněte na plochu a klikněte na možnost **Nastavení zobrazení**.
- **2.** Klikněte na **Upřesňující nastavení zobrazení**.
- **3.** Klikněte na rozevírací seznam **Rozlišení** a vyberte možnost **3840 x 2160**.
- **4.** Klikněte na tlačítko **Použít**.

Pokud není možnost 3840 x 2160 k dispozici, může být vyžadována aktualizace grafického ovladače. V závislosti na vašem počítači proveďte jeden z níže uvedených kroků:

Pokud máte stolní počítač nebo notebook Dell:

• Navštivte webové stránky **[www.dell.com/support](https://www.dell.com/support)**, zadejte kód ze servisního štítku a stáhněte si nejnovější ovladače pro vaši grafickou kartu.

Pokud nemáte počítač Dell (stolní počítač nebo notebook):

• Navštivte webové stránky výrobce vašeho počítače a stáhněte si nejnovější grafické ovladače.

• Navštivte webové stránky výrobce vaší grafické karty a stáhněte si nejnovější grafické ovladače.

# **Požadavky pro zobrazení nebo přehrávání obsahu HDR**

### **1. prostřednictvím Ultra BluRay DVD nebo herních konzolí**

Ujistěte se, že je přehrávač DVD a herní konzole kompatibilní s HDR, např. Panasonic DMP-UB900, x-Box One S, PS4 Pro. Stáhněte si a nainstalujte příslušné ovladače grafických karet (pro počítačové aplikace), viz níže.

### **2. prostřednictvím počítače**

Ujistěte se, že je použitá grafická karta HDR kompatibilní s HDR, tj. kompatibilní s HDMI2.0a (s možností HDR) a je nainstalovaný ovladač HDR. Musí se použít aplikace přehrávače kompatibilní s HDR, např. Cyberlink PowerDVD 17, aplikace Movies and TV pořady ve Windows 10.

Například Dell XPS 8910, Alienware Aurora R5, ve spojení s grafickými kartami uvedenými níže.

Ovladač Dell Graphics s podporou HDR: Viz stránku podpory Dell pro stažení nejnovějšího grafického ovladače, který podporuje přehrávání HDR pro váš počítač/notebook.

Nvidia

Grafické karty NVIDIA kopmatibilní s HDR: GTX1070, GTX1080, P5000, P6000 atd. Úplný sortiment grafických karet NVIDIA kopmatibilních s HDR najdete na webu NVIDIA **[www.nvidia.com](https://www.nvidia.com)**

Ovladač, který podporuje režim přehrávání na celou obrazovku (např. počítačové hry, přehrávače UltraBluRay), HDR na Win 10 Redstone 2 OS: 381.65 nebo novější.

### AMD

Grafické karty AMD kopmatibilní s HDR: RX480, RX470, RX460, WX7100, WX5100, WX4100, etc. Úplný sortiment grafických karet AMD kopmatibilních s HDR najdete na webu **[www.amd.com](https://www.amd.com)**. Podívejte se na informace o podpoře ovladače HDR a stáhněte si nejnovější ovladače z webu **[www.amd.com](https://www.amd.com)**

Intel (integrovaná grafika)

- Systém kopmatibilní s HDR: CannonLake nebo novější
- Vhodný přehrávač HDR: aplikace Movies and TV pořady ve Windows 10
- OS s podporou HDR: Windows 10 Redstone 3

• Ovladač s podporou HDR: nejnovější ovladač HDR najdete na webu **[downloadcenter.intel.com](https://downloadcenter.intel.com)**

**POZNÁMKA: Přehrávání HDR prostřednictvím OS (na. přehrávání HDR v okně na ploše) vyžaduje Win 10 Redstone 2 nebo novější s náležitými aplikacemi pro přehrávání, např. PowerDVD17. Přehrávání chráněného obsahu bude vyžadovat náležitý software a/nebo hardware DRM, např. Microsoft Playready™. Viz web Microsoft pro informace o podpoře HDR.**

# **Používání aplikace AlienFX**

Efekty osvětlení LED na monitoru Alienware si můžete nakonfigurovat v řadě zón prostřednictvím AlienFX v AWCC (Alienware Command Center).

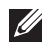

**POZNÁMKA: Pokud máte stolní počítač nebo notebook Alienware Gaming, můžete přímo otevřít AWCC a ovládat osvětlení.** 

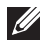

### **POZNÁMKA: Další informace naleznete v nápovědě online Alienware Command Center.**

# **Nezbytné předpoklady**

Než provedete instalaci AWCC na systému jiném než Alienware:

- Ujistěte se, že OS ve vašem počítači je Windows 10 R3 nebo pozdější.
- Ujistěte se, že máte aktivní internetové připojení.
- Ujistěte se, že je kabel USB připojen k monitoru Alienware i počítači.

# **Instalace AWCC prostřednictvím aktualizace systému Windows**

- **1.** Aplikace AWCC je stažena a automaticky se nainstaluje. Instalace trvá několik minut.
- **2.** Přejděte do složky programu, abyste zajistili, že instalace bude úspěšná. Nebo můžete v nabídce **Start** najít aplikaci AWCC.
- **3.** Spusťte AWCC a proveďte následující kroky pro stažení dalších komponent softwaru:
- V okně **Nastavení** klikněte na položku **Windows Update** a potom klikněte na položku **Zkontrolovat aktualizace**, abyste zjistili průběh aktualizace ovladače Alienware.
- Pokud aktualizace ovladače ve vašem počítači nereaguje, nainstalujte AWCC ze stránky podpory společnosti Dell.

# **Instalace AWCC ze stránky podpory společnosti Dell**

- **1.** Na adrese **[www.dell.com/support/drivers](https://www.dell.com/support/drivers)** zadejte AW5520QF do pole pro vyhledávání a stáhněte si nejnovější verzi následujících položek:
- Aplikace Alienware Command Center
- Ovladač Alienware Gaming Monitor Control Center
- **2.** Přejděte do složky, v níž jste uložili instalační soubory.
- **3.** Dvakrát klikněte na instalační soubor a podle pokynů na obrazovce a dokončete instalaci.

# **Navigace v okně AlienFX**

Díky Alienware Command Center vám aplikace AlienFX umožňuje ovládat barvy a efekty přechodu osvětlení LED vašeho monitoru Alienware.

Na domovské obrazovce AWCC klikněte na **FX** v horní části nabídky pro přístup na domovskou obrazovku AlienFX.

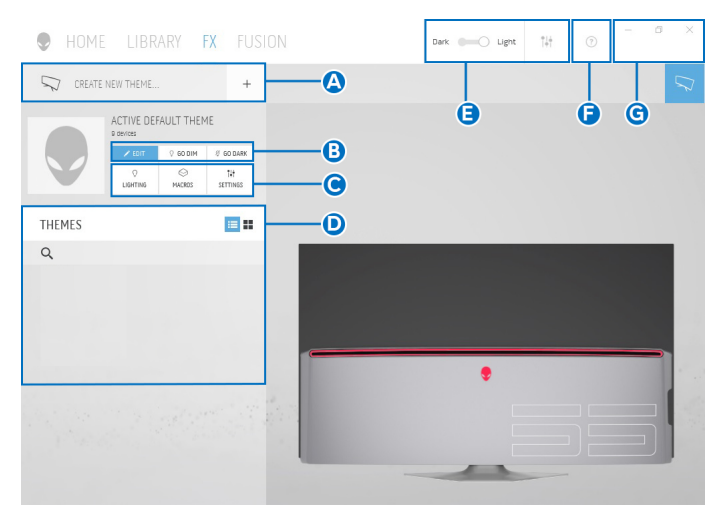

V následující tabulce jsou popsány funkce a prvky na domovské obrazovce:

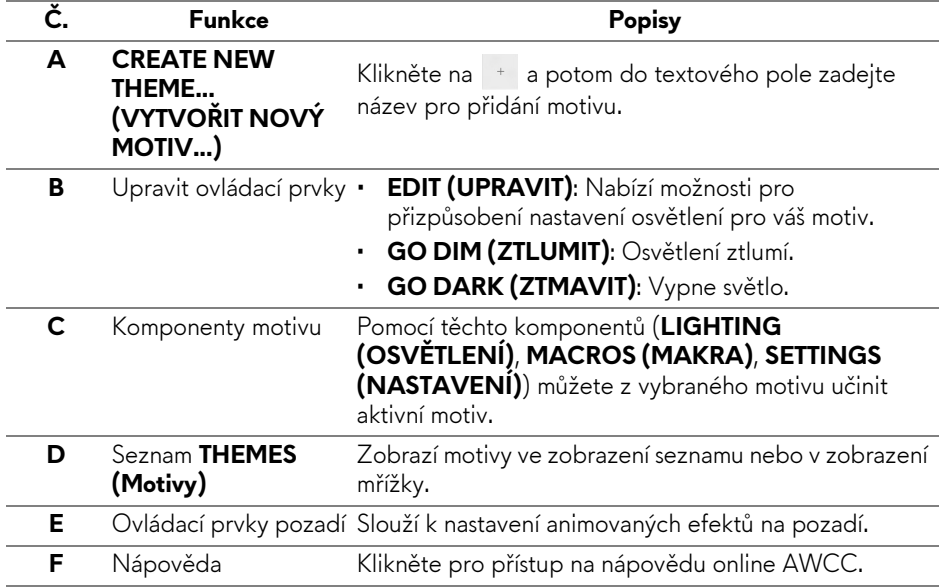

**G** Ovládací prvky okna Pomocí tlačítek můžete minimalizovat, maximalizovat nebo obnovit velikost okna. Pokud vyberete  $\times$ , aplikace se zavře.

Pokud začnete přizpůsobovat motiv, měla by se zobrazit následující obrazovka:

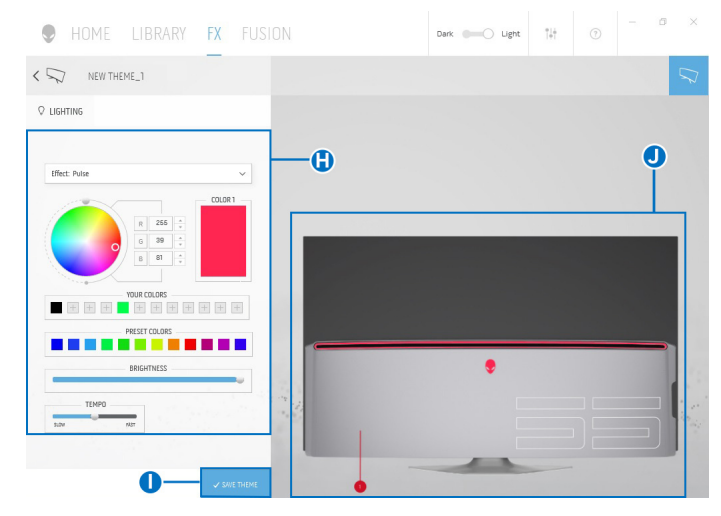

V následující tabulce jsou popsány funkce a prvky na obrazovce:

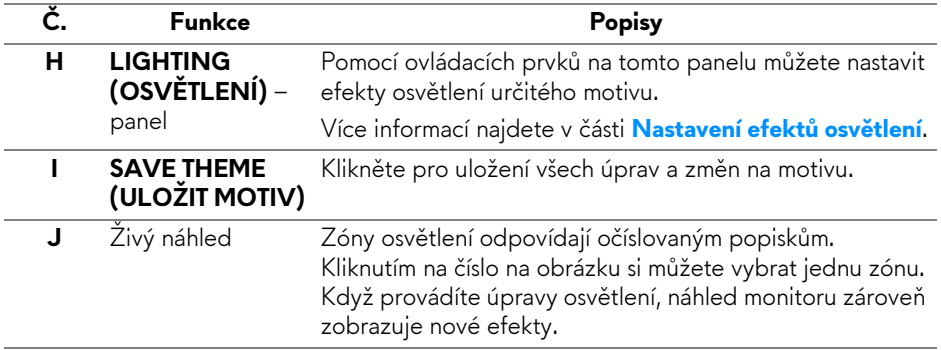

## **Vytvoření motivu**

Pokud chcete vytvořit motiv s vašimi preferovanými nastaveními osvětlení:

- **1.** Spusťe AWCC.
- **2.** Klikněte na **FX** v horní části nabídky pro přístup na domovskou obrazovku AlienFX.
- **3.** V horním levém rohu okna klikněte na <sup>+</sup> pro vytvoření nového motivu.

### **66 | Používání aplikace AlienFX**

- **4.** Do textového pole **CREATE NEW THEME (VYTVOŘIT NOVÝ MOTIV)** zadejte název motivu.
- <span id="page-66-1"></span>**5.** Zadejte zóny osvětlení, pro které chcete učinit úpravy osvětlení:
- výběrem zaškrtávacích políček zón na oblastí živého náhledu nebo
- kliknutím na očíslovaný popisek na obrázku monitoru
- <span id="page-66-2"></span>**6.** Na panelu **LIGHTING (OSVĚTLENÍ)** vyberte preferované efekty osvětlení z rozevíracího seznamu, kde jsou možnosti jako **[Morph \(Morfing\)](#page-67-0)**, **[Pulse \(Pulzace\)](#page-68-0)**, **[Color \(Barva\)](#page-68-1)**, **[Spectrum \(Spektrum\)](#page-69-0)** a **[Breathing](#page-69-1)  (Změ[na intenzity\)](#page-69-1)**. Více informací najdete v části **[Nastavení efekt](#page-66-0)ů osvě[tlení](#page-66-0)**.

### **POZNÁMKA: Možnost Spectrum (Spektrum) je k dispozici, pouze pokud vyberete All Zones (Všechny zóny) pro provedení úprav osvětlení.**

- **7.** Opakujte [krok 5](#page-66-1) a [krok 6](#page-66-2) pro provedení další dostupných možností konfigurace podle své preference.
- **8.** Po dokončení klikněte na položku **SAVE THEME (ULOŽIT MOTIV)**. V pravém horním rohu obrazovky se zobrazí informační zpráva.

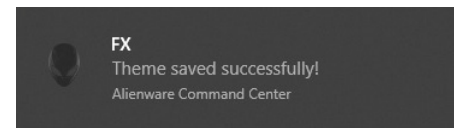

# <span id="page-66-0"></span>**Nastavení efektů osvětlení**

Panel **LIGHTING (OSVĚTLENÍ)** nabízí různé efekty osvětlení. Kliknutím na položku **Effect (Efekt)** můžete otevřít rozevírací nabídku s dostupnými možnostmi.

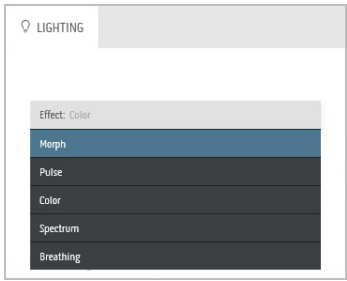

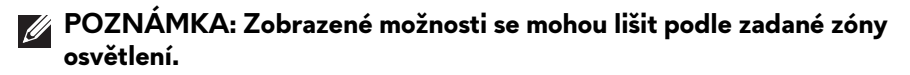

V následující tabulce je přehled různých možností:

<span id="page-67-0"></span>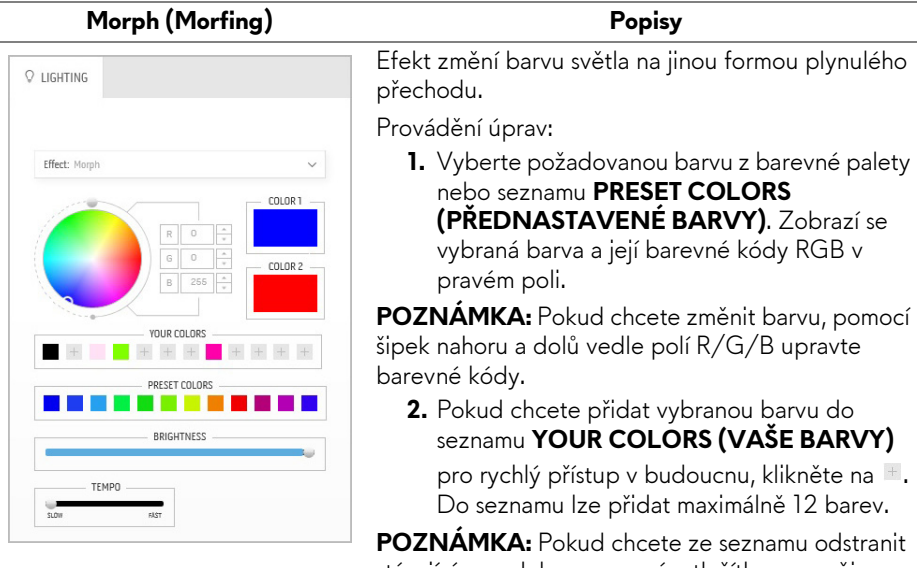

**POZNÁMKA:** Pokud chcete ze seznamu odstranit stávající vzorek barvy, pravým tlačítkem na něj klikněte.

- **3.** Opakujte předchozí kroky pro zadání položky **Color 2 (Barva 2)** pro nastavení konečné barvy světla.
- **4.** Přetáhněte posuvník **BRIGHTNESS (JAS)** pro nastavení světlosti barvy.
- **5.** Přetáhněte posuvník **TEMPO** pro nastavení rychlosti přechodu.

### Pulse (Pulzace) **Pulse (Pulzace)**

<span id="page-68-0"></span>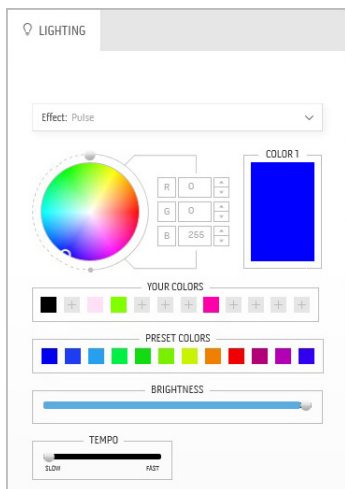

Efekt způsobí blikání s krátkou pauzou.

Provádění úprav:

**1.** Vyberte požadovanou barvu z barevné palety nebo seznamu **PRESET COLORS (PŘEDNASTAVENÉ BARVY)**. Zobrazí se vybraná barva a její barevné kódy RGB v pravém poli.

**POZNÁMKA:** Pokud chcete změnit barvu, pomocí šipek nahoru a dolů vedle polí R/G/B upravte barevné kódy.

**2.** Pokud chcete přidat vybranou barvu do seznamu **YOUR COLORS (VAŠE BARVY)** pro rychlý přístup v budoucnu, klikněte na  $\pm$ .

Do seznamu lze přidat maximálně 12 barev.

**POZNÁMKA:** Pokud chcete ze seznamu odstranit stávající vzorek barvy, pravým tlačítkem na něj klikněte.

- **3.** Přetáhněte posuvník **BRIGHTNESS (JAS)** pro nastavení světlosti barvy.
- **4.** Přetáhněte posuvník **TEMPO** pro nastavení rychlosti pulzace.

### **Color (Barva) Popisy**

<span id="page-68-1"></span>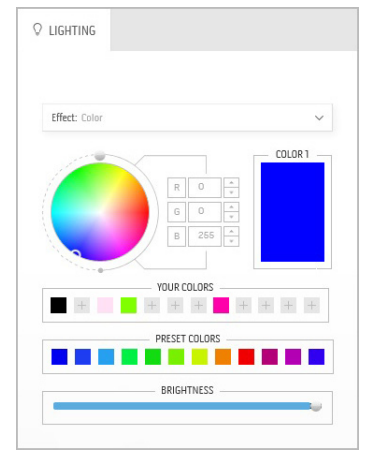

Efekt nastaví světlo LED na jednu statickou barvu. Provádění úprav:

**1.** Vyberte požadovanou barvu z barevné palety nebo seznamu **PRESET COLORS (PŘEDNASTAVENÉ BARVY)**. Zobrazí se vybraná barva a její barevné kódy RGB v pravém poli.

**POZNÁMKA:** Pokud chcete změnit barvu, pomocí šipek nahoru a dolů vedle polí R/G/B upravte barevné kódy.

**2.** Pokud chcete přidat vybranou barvu do seznamu **YOUR COLORS (VAŠE BARVY)** pro rychlý přístup v budoucnu, klikněte na  $\blacksquare$ .

Do seznamu lze přidat maximálně 12 barev.

### **Color (Barva) Popisy**

**POZNÁMKA:** Pokud chcete ze seznamu odstranit stávající vzorek barvy, pravým tlačítkem na něj klikněte.

**3.** Přetáhněte posuvník **BRIGHTNESS (JAS)** pro nastavení světlosti barvy.

### **Spectrum (Spektrum) Popisy**

<span id="page-69-0"></span>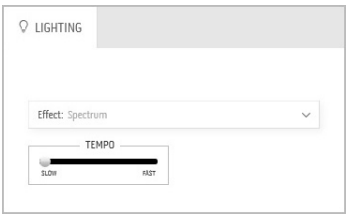

Efekt provádí změnu světla v pořadí spektra: červená, oranžová, žlutá, zelená, modrá, indigově modrá a fialová.

Můžete přetáhnout posuvník **TEMPO** pro nastavení rychlosti přechodu.

**POZNÁMKA:** Tato možnost je k dispozici, pouze pokud vyberete **All Zones (Všechny zóny)** pro provedení úprav osvětlení.

# <span id="page-69-1"></span>**Breathing (Změna intenzity) Popisy**

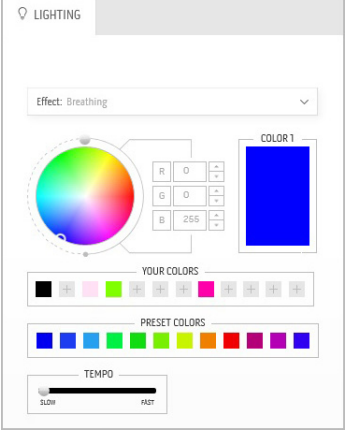

Efekt provádí změnu světla z jasu do ztmavení.

- Provádění úprav:
	- **1.** Vyberte požadovanou barvu z barevné palety nebo seznamu **PRESET COLORS (PŘEDNASTAVENÉ BARVY)**. Zobrazí se vybraná barva a její barevné kódy RGB v pravém poli.

**POZNÁMKA:** Pokud chcete změnit barvu, pomocí šipek nahoru a dolů vedle polí R/G/B upravte barevné kódy.

- **2.** Pokud chcete přidat vybranou barvu do seznamu **YOUR COLORS (VAŠE BARVY)** pro rychlý přístup v budoucnu, klikněte na  $\pm$ . Do seznamu lze přidat maximálně 12 barev.
- **3.** Přetáhněte posuvník **TEMPO** pro nastavení rychlosti přechodu.

**70 | Používání aplikace AlienFX**

# <span id="page-70-0"></span>**Odstraňování závad**

**VAROVÁNÍ: Před prováděním jakéhokoliv postupu v této části si prosím přečtěte část Bezpeč[nostní pokyny.](#page-77-0)**

## **Autotest**

Váš monitor nabízí funkci autotestu, která vám umožňuje zkontrolovat, zda monitor pracuje správně. Pokud jsou monitor a počítač správně připojeny, avšak obrazovka monitoru zůstává tmavá, proveďte autotest monitoru pomocí následujících kroků:

- **1.** Vypněte počítač i monitor.
- **2.** Odpojte video kabel od zadní strany počítače. Pro zajištění řádné operace Autotest vytáhněte všechny digitální kabely ze zadní strany počítače.
- **3.** Zapněte monitor.

**POZNÁMKA: Jestliže monitor nerozpozná video signál a pracuje správně, mělo by se na obrazovce zobrazit dialogové okno (na černém pozadí). V režimu autotestu bude LED indikátor napájení blikat bíle (výchozí barva).** 

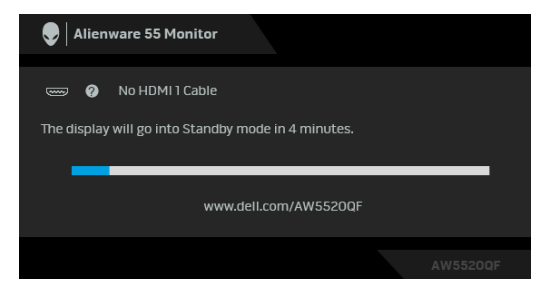

**POZNÁMKA: Toto okno se rovněž zobrazí při normálním používání, pokud je video kabelu odpojené nebo poškozené.**

**4.** Vypněte monitor a znovu připojte video kabel. Potom zapněte počítač i monitor.

Jestliže po provedení předchozího postupu zůstane obrazovka monitoru černá, zkontrolujte ovladač grafické karty a počítač, protože monitor pracuje správně.

# **Integrovaná diagnostika**

Váš monitor je vybaven integrovaným diagnostickým nástrojem, který vám pomůže určit, zda jsou abnormality obrazovky problémem monitoru nebo vašeho počítače a grafické karty.

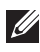

### **POZNÁMKA: Integrovanou diagnostiku lze spustit, pouze pokud je video kabel odpojen a monitor je v režimu autotestu.**

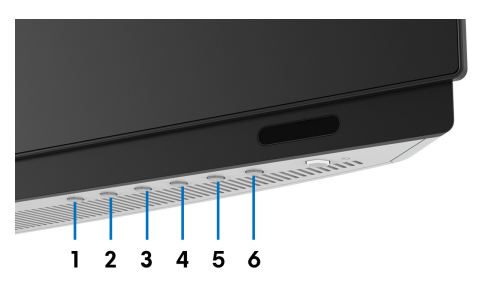

Spuštění integrované diagnostiky:

- **1.** Ujistěte se, že je obrazovka čistá (žádný prach na povrchu obrazovky).
- **2.** Odpojte video kabel(y) od zadní strany počítače nebo monitoru. Monitor se přepne do režimu autotestu.
- **3.** Stiskněte a přidržte **Tlačítko 3** na 5 sekund. Po 1 sekundě se zobrazí šedá obrazovka.
- **4.** Pečlivě zkontrolujte obrazovku kvůli jakýmkoliv abnormalitám.
- **5.** Znovu stiskněte **Tlačítko 3**. Barva obrazovky se změní na červenou.
- **6.** Pečlivě zkontrolujte obrazovku kvůli jakýmkoliv abnormalitám.
- **7.** Zopakujte kroky 5 a 6 pro prozkoumání obrazovky zobrazené v zelené, modré, černé a bílé barvě a obrazovky s textem.

Jakmile se zobrazí obrazovka s textem, je test dokončen. Pro ukončení znovu stiskněte **Tlačítko 3**.

Pokud při použití integrovaného diagnostického nástroje nerozpoznáte žádné abnormality obrazovky, pracuje monitor správně. Zkontrolujte grafickou kartu a počítač.
## **Obecné problémy**

Následující tabulka obsahuje obecné informace o běžných problémech monitoru, se kterými se můžete setkat a uvádí také jejich případná řešení:

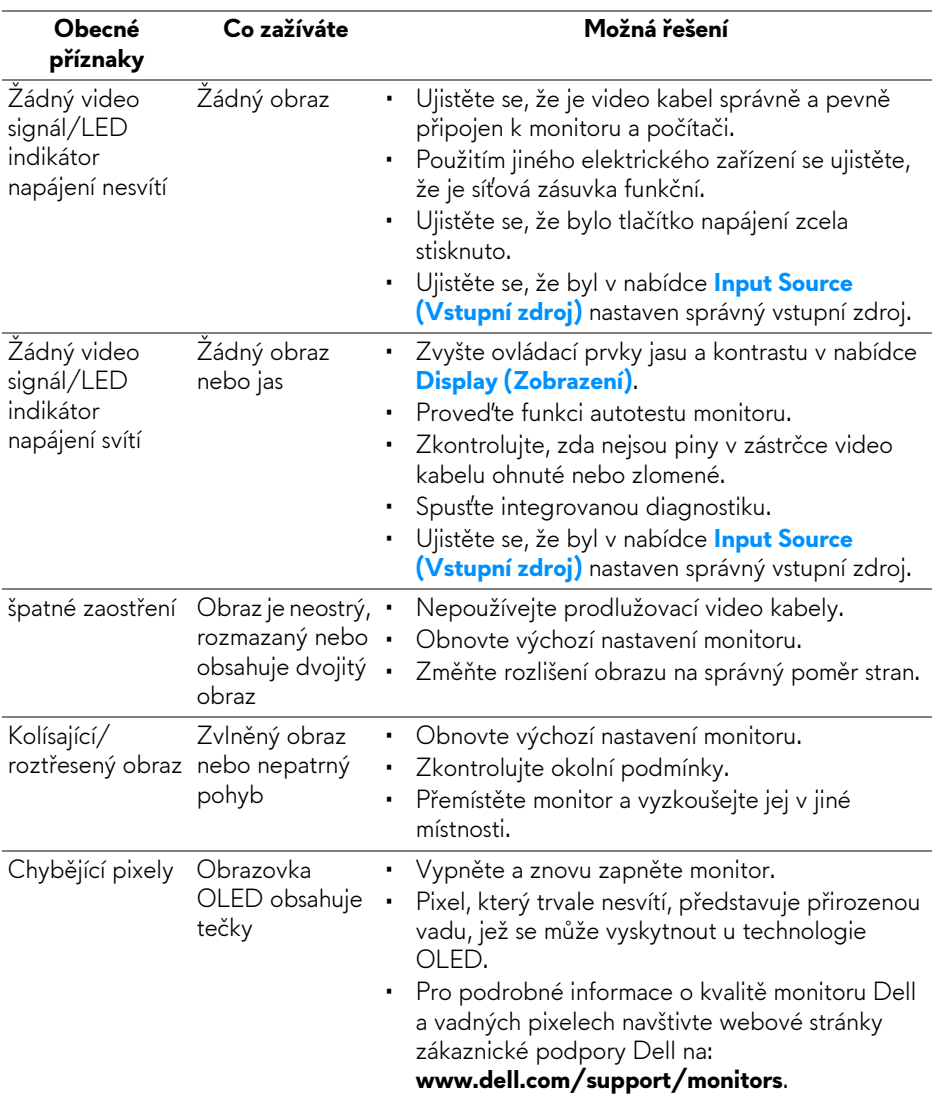

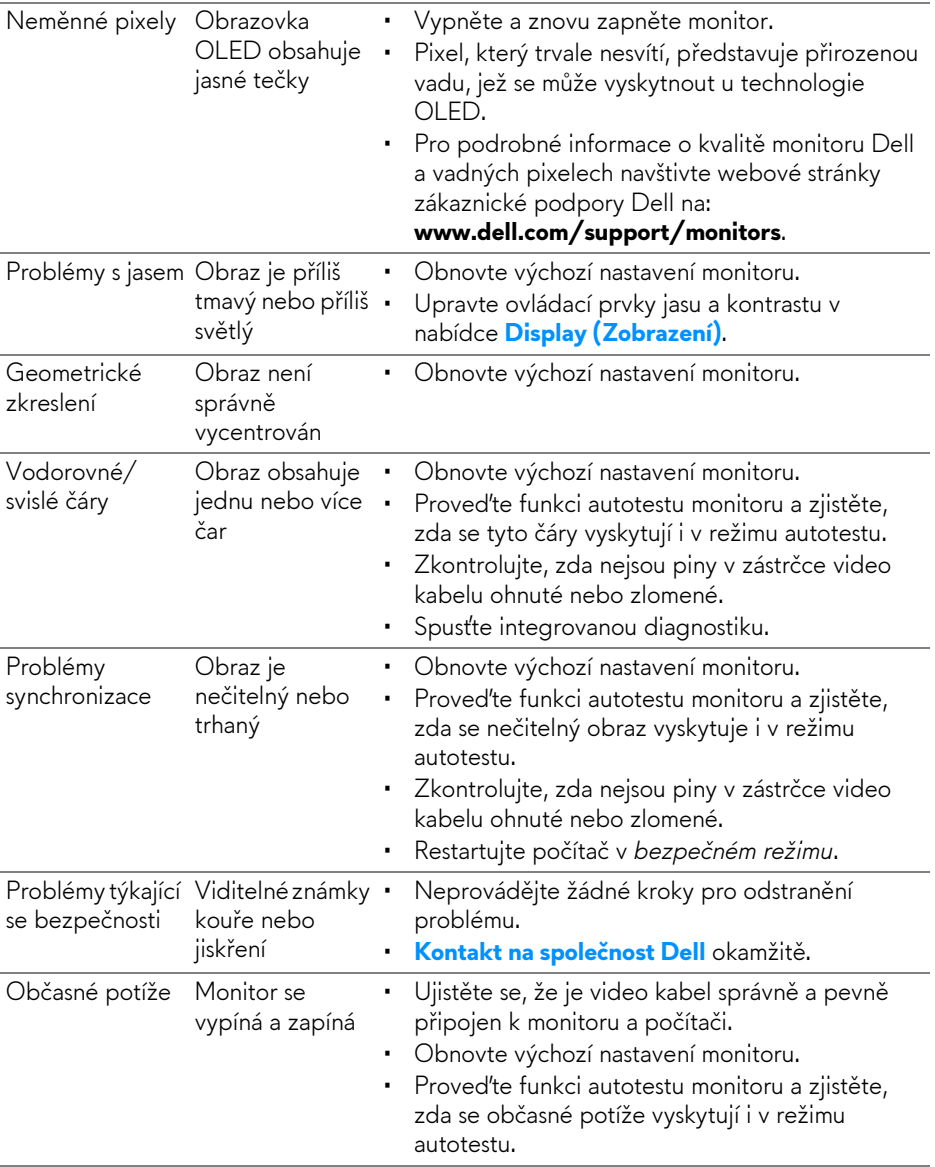

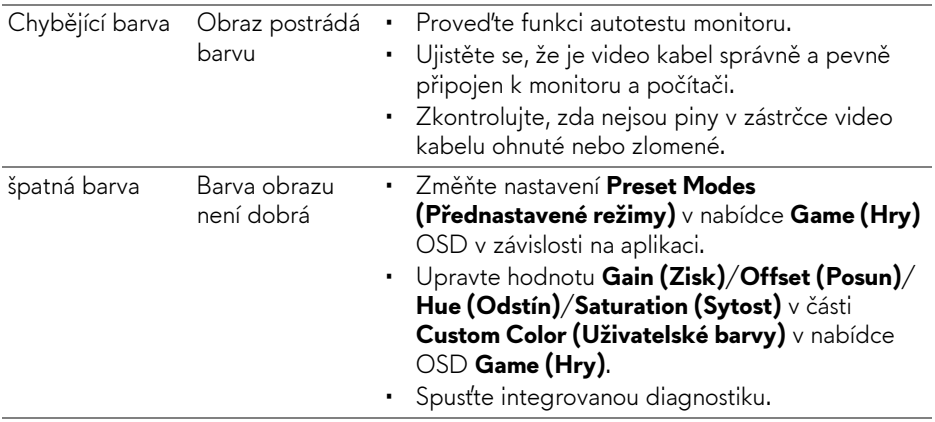

# **Specifické problémy výrobku**

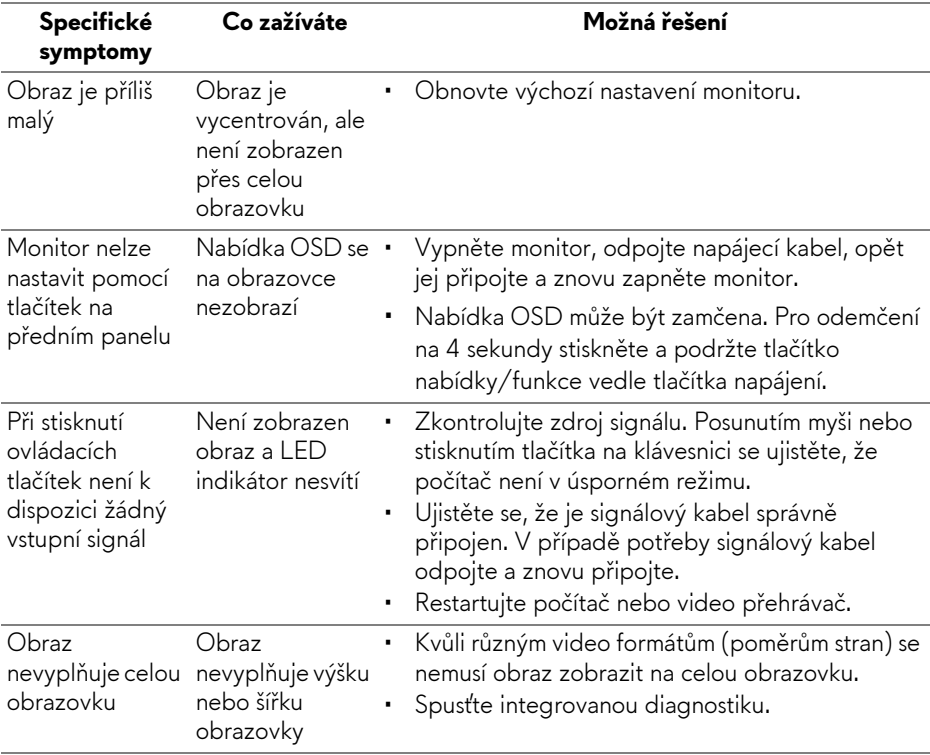

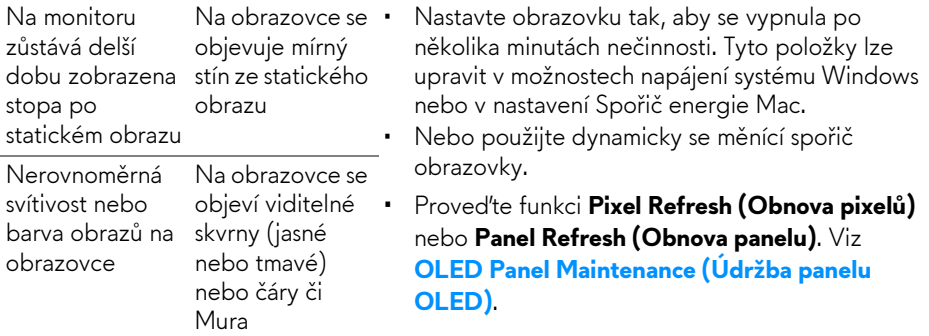

# **Specifické problémy USB (Universal Serial Bus)**

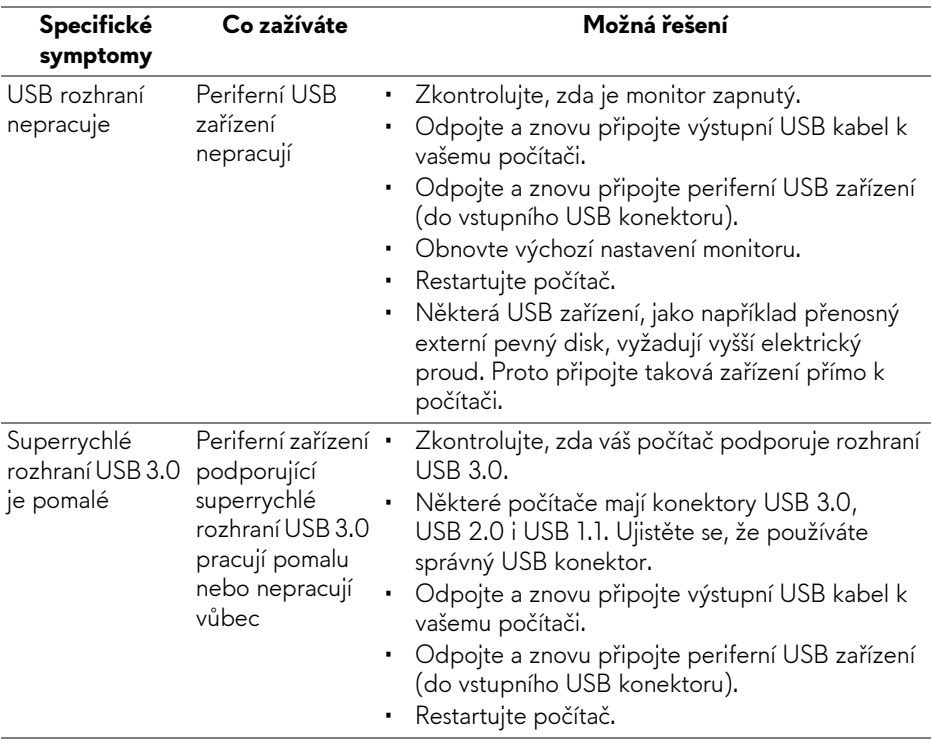

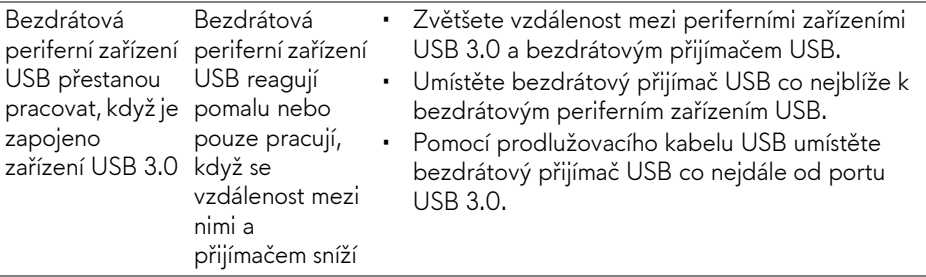

# **Dodatek**

#### **VAROVÁNÍ: Bezpečnostní pokyny**

#### **VAROVÁNÍ: Používání ovládacích prvků a provádění nastavení nebo postupů, které nejsou uvedeny v této dokumentaci, může vést k úrazu elektrickým proudem anebo mechanickému poškození výrobku.**

Pokud jde o informace o bezpečnostních pokynech, viz Informace o bezpečnosti, životním prostředí a předpisech (SERI).

## **Oznámení FCC (pouze USA) a další informace o předpisech**

Pro oznámení FCC a další informace o předpisech navštivte webové stránky popisující soulad s předpisy na [www.dell.com/regulatory\\_compliance.](https://www.dell.com/regulatory_compliance)

### <span id="page-77-0"></span>**Kontakt na společnost Dell**

Pro zákazníky v USA, volejte 800-WWW-DELL (800-999-3355).

**POZNÁMKA: Pokud nemáte aktivní připojení k internetu, můžete nalézt kontaktní informace na vaší nákupní faktuře, dodacím listu, účtence nebo v produktovém katalogu Dell.**

**Společnost Dell poskytuje podporu online a po telefonu a také různé možnosti servisu. Jejich dostupnost se liší podle země a výrobku. Některé služby nemusí být ve vaší oblasti dostupné.** 

- Online technická pomoc: **[www.dell.com/support/monitors](https://www.dell.com/support/monitors)**
- Kontaktování společnosti Dell: **[www.dell.com/contactdell](https://www.dell.com/contactdell)**

#### **Databáze produktů EU pro energetický štítek a informační list produktu**

AW5520QF: **<https://eprel.ec.europa.eu/qr/347818>**